# SOLAS

An tSeirbhís Oideachais Leanúnaigh agus Scileanna Further Education and Training Authority

# **NATIONAL COURSE CALENDAR (NCC)**

<span id="page-0-0"></span> **INTRODUCTION TO SCHEDULING COURSES**

# **CALENDAR**

**USER GUIDE**

**Edition – May 2022**

# **Contents**

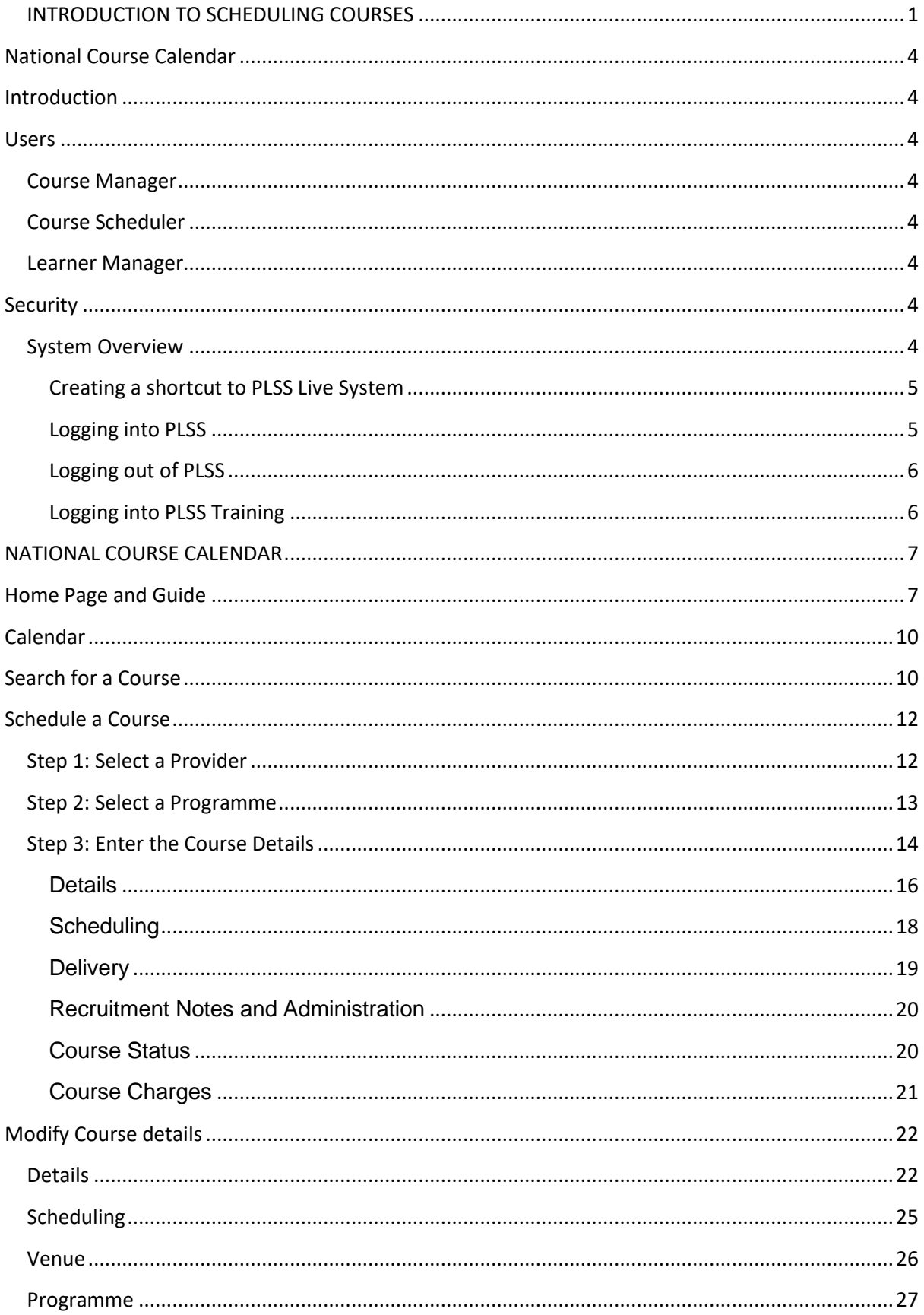

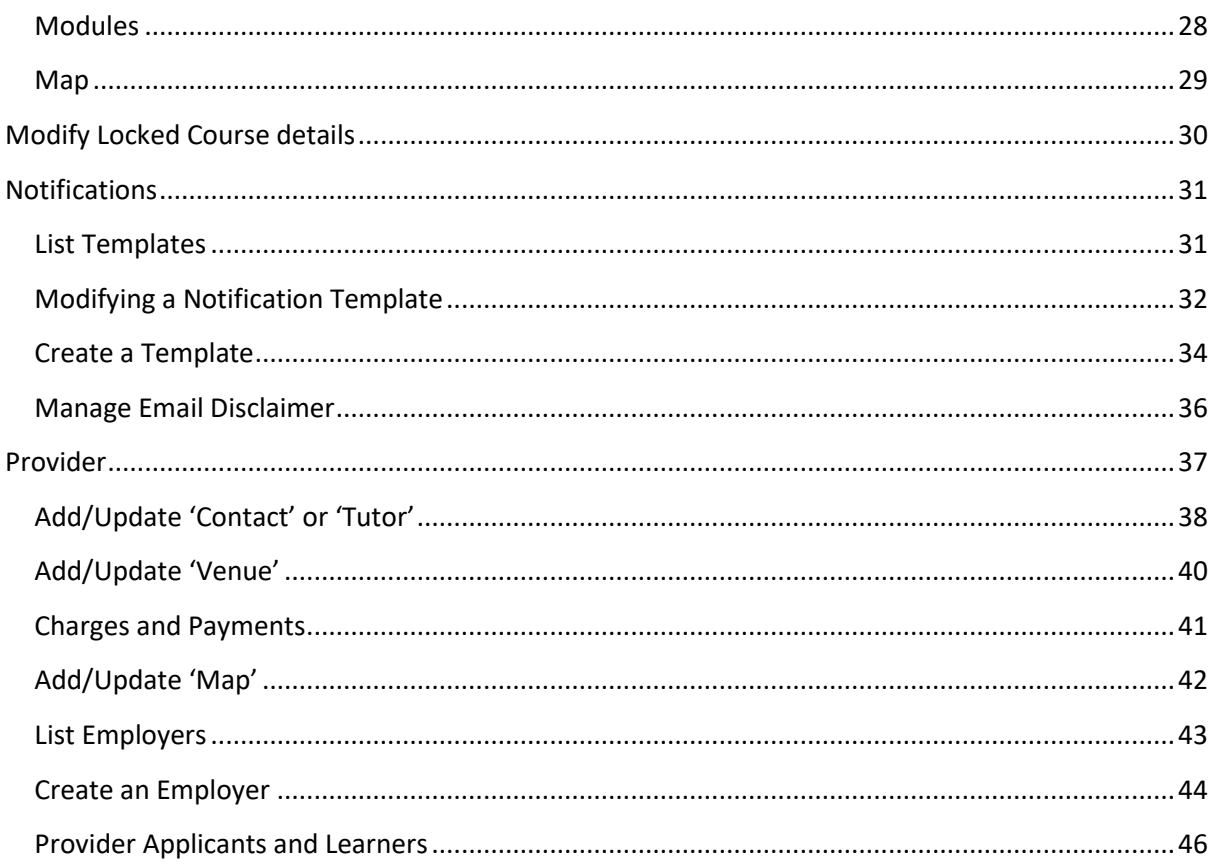

# <span id="page-3-0"></span>**National Course Calendar**

# <span id="page-3-1"></span>**Introduction**

The National Course Calendar (NCC) facilitates the scheduling of Courses by ETBs.

Once a Course is scheduled on the NCC, all Courses with an Active Status will be available for DSP to view through their ACM (BOMI) System, if the *Available to DSP* option is selected when scheduling the Course.

All Course information will be available to DSP Users and available to the public on the **Jobseekers.ie** or on **fetchcourses.ie** if the *Available to Web* option is selected when scheduling the Course.

#### <span id="page-3-2"></span>**Users**

There are various Users with access to the NCC.

Restricted access to areas of the system will be determined by your User Role on NCC.

Examples of User Roles are: -

#### <span id="page-3-3"></span>*Course Manager*

Course Manager(s) can manage or view any Course belonging to their Centre.

#### <span id="page-3-4"></span>*Course Scheduler*

Course Scheduler(s) can schedule, manage, or view any Course belonging to their Centre, and view Providers belonging to their Centre.

#### <span id="page-3-5"></span>*Learner Manager*

Learner Manager(s) can view, manage, and modify any Learners referred to Courses within their Centre.

Users may have more than one role within NCC.

# <span id="page-3-6"></span>**Security**

To use the NCC you must have access to the Internet and have one of the following web browsers installed:

- Internet Explorer (version 9 or later)
- Microsoft Edge
- Google Chrome
- Firefox

# <span id="page-3-7"></span>*System Overview*

The system is a web-based application which means that you do not need to have any additional software installed on your computer to use it. If you are an authorized NCC User of the system then, once you have logged on to PLSS, you will have access to areas of the system determined by your generic NCC User Role in PLSS.

#### **Getting Started**

#### <span id="page-4-0"></span>**Creating a shortcut to PLSS Live System**

To create shortcuts on your desktop, take the following steps: -

- 1. Right click in an unpopulated area of your desktop.
- 2. Select New then Shortcut
- 3. Type the following in the location for the shortcut <https://www.plss.ie/validate/security/signin.aspx> and click Next.
- 4. Enter **PLSS** when prompted to enter a name for the shortcut and click Finish.
- 5. The shortcut will be placed onto your desktop.

#### <span id="page-4-1"></span>**Logging into PLSS**

The entry point to the PLSS site is https://www.plss.ie/validate/security/signin.aspx

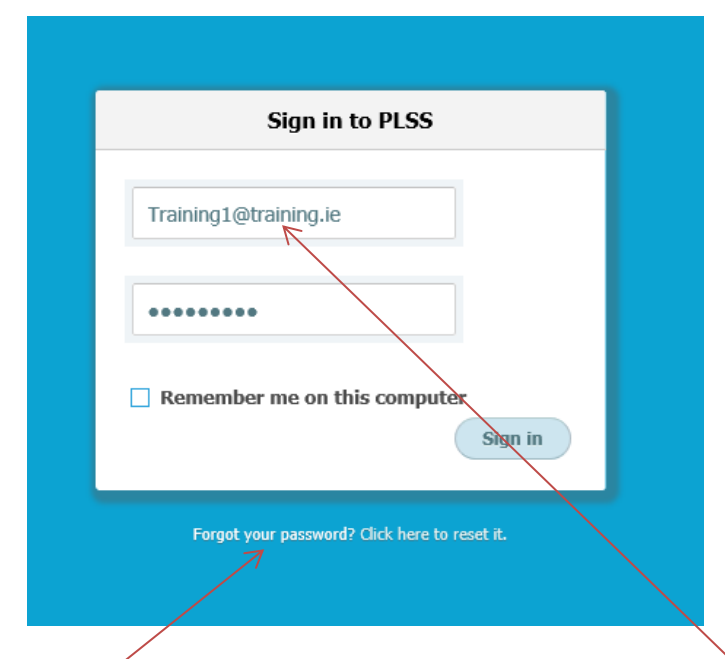

When an NCC User is set up on the PLSS, an activation Email is sent to the NCC User in order for the NCC User to activate their account and set their Password. To log onto the system, enter the Username and Password.

Should the NCC User forget the Password (or the activation link had expired), it can be reset at any time. Click the reset option below the sign in the window and type in the Username. An Email will be sent to the NCC User with a new activation link.

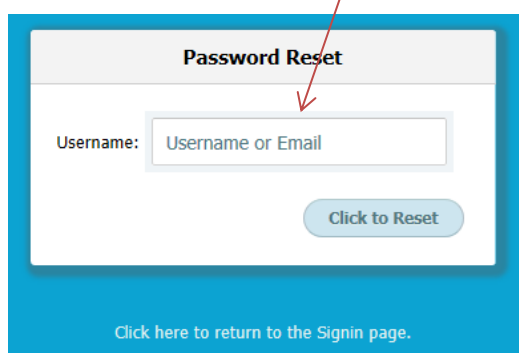

Based on the credentials supplied by the NCC User, the system can identify the type of NCC User, what applications they have access to, and what permissions they have within an application.

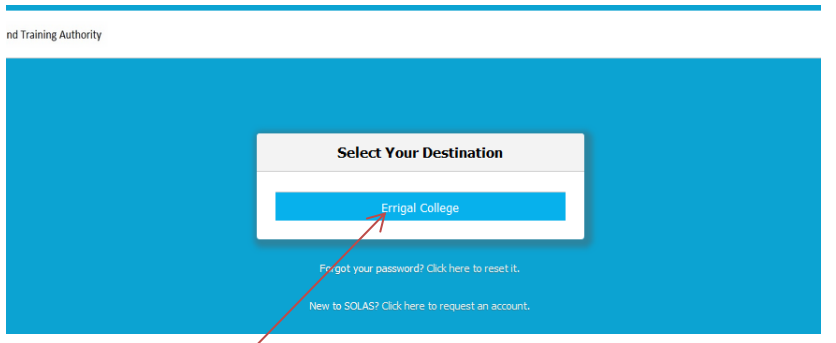

#### Select your Destination.

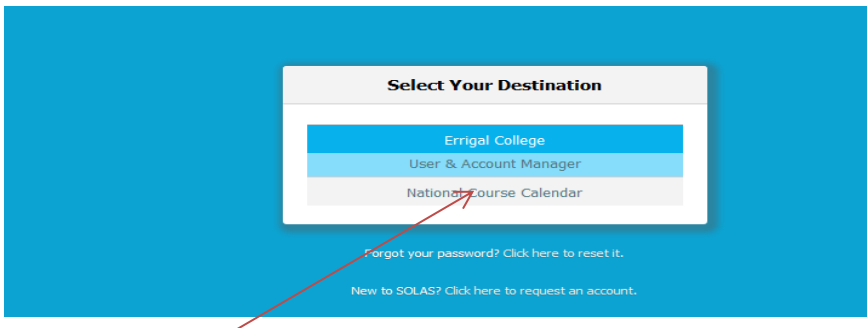

Select which application you wish to access.

#### <span id="page-5-0"></span>**Logging out of PLSS**

It is best practice to lock your computer if you have to leave your computer desk for a short period of time. This is done by using the Control-Alt-Delete keyboard command. This command summons the Windows Security of the Microsoft Windows operating system. It is invoked by pressing the Delete key while holding the Control and Alt keys:

 $\boxed{\text{Ctrl}}$  +  $\boxed{\text{Alt}}$  +  $\boxed{\text{Delete}}$ . Selecting  $\boxed{\text{Lock Computer}}$  will deny access to other people.

Please remember to log out properly, at the end of using the PLSS system, by using the **Sign Out** menu option, displayed in the right corner of the page, to close the browser window.

#### <span id="page-5-1"></span>**Logging into PLSS Training**

A training version of PLSS is also available. The application, independent of the live system, is used by staff during PLSS training sessions. NCC Users can be granted access by contacting their ETB PLSS Coordinator.

The entry point to the PLSS Training site is https://www.plss.ie/training.validate/security/signin.aspx

# <span id="page-6-0"></span>**NATIONAL COURSE CALENDAR**

# <span id="page-6-1"></span>**Home Page and Guide**

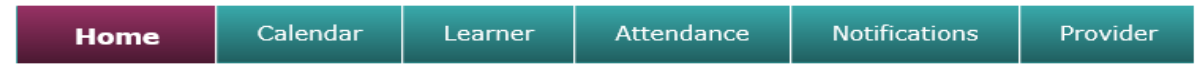

# National Course Calendar

PLSS Declaration For PLC Preview October Returns TACS/PeopleXD

Welcome to the User & National Course Calendar Home Page and Guide. From here you can access all the areas.

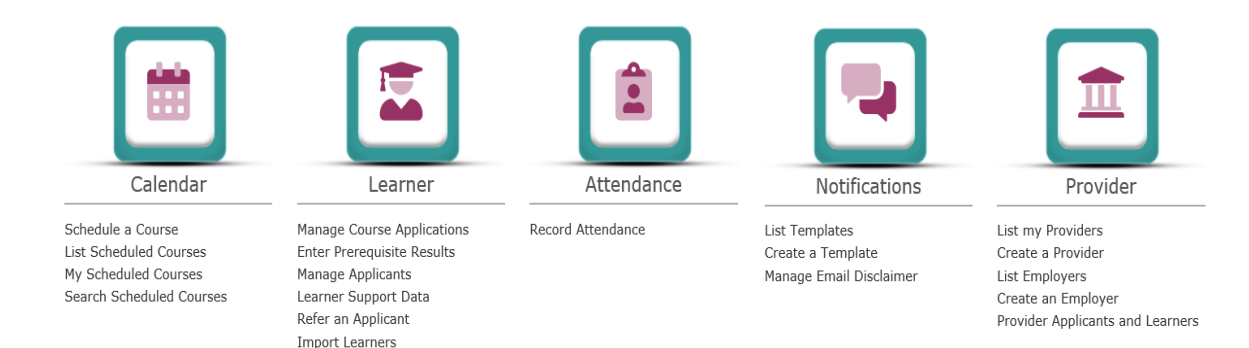

The areas displayed on the home page will depend on the NCC User Role within the NCC application and what access they have. Most NCC Users will have access to the Calendar, Learner, Attendance, Notifications and Provider areas.

Once successfully logged into PLSS, the NCC User can also access the current versions of the **Guides, Forms** or **Documents** from the bottom panel on the page.

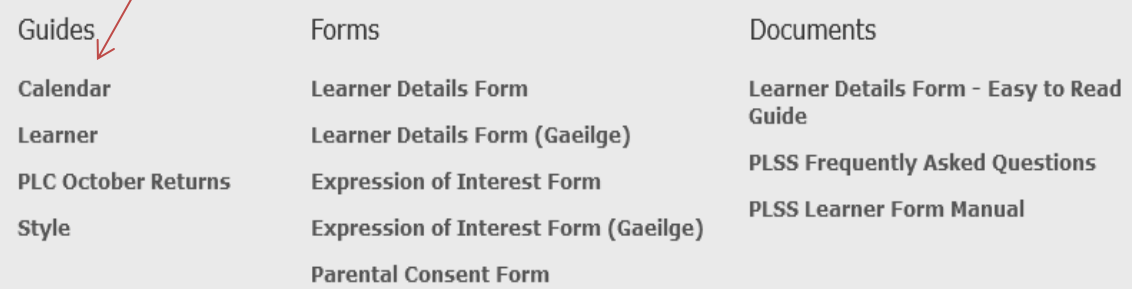

#### **1. Calendar** Schedule a Course

List Scheduled Courses

My Scheduled Courses

Search Scheduled Courses

NCC Users can also access these links by selecting the headings in the menu bar as shown below:

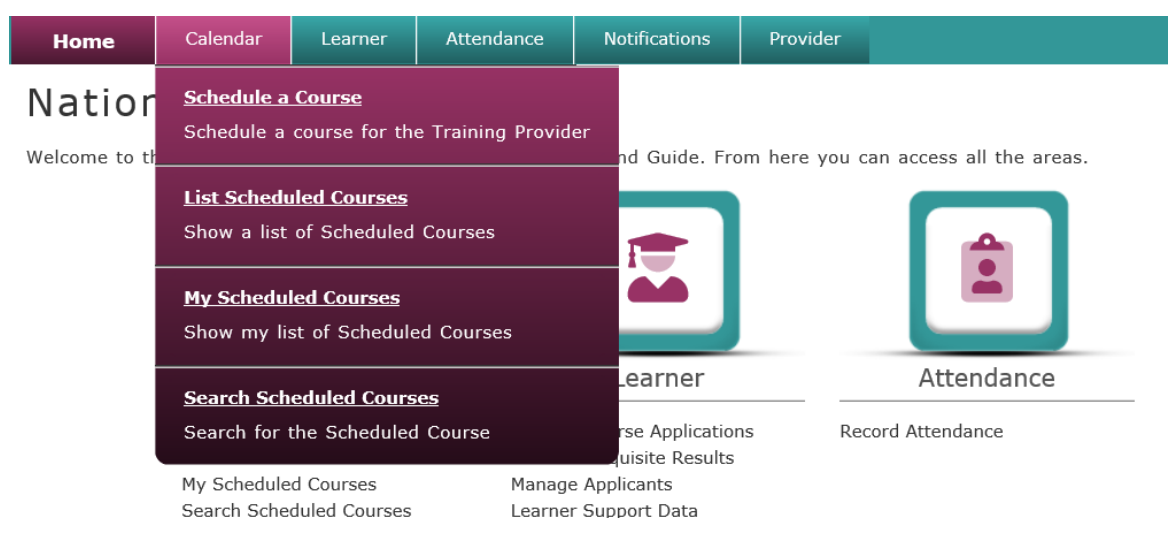

**2. Learner** Manage Course Applications Enter Prerequisite Results Manage Applicants Learner Support Data …

NCC Users can also access these links by selecting the headings in the menu bar as shown below:

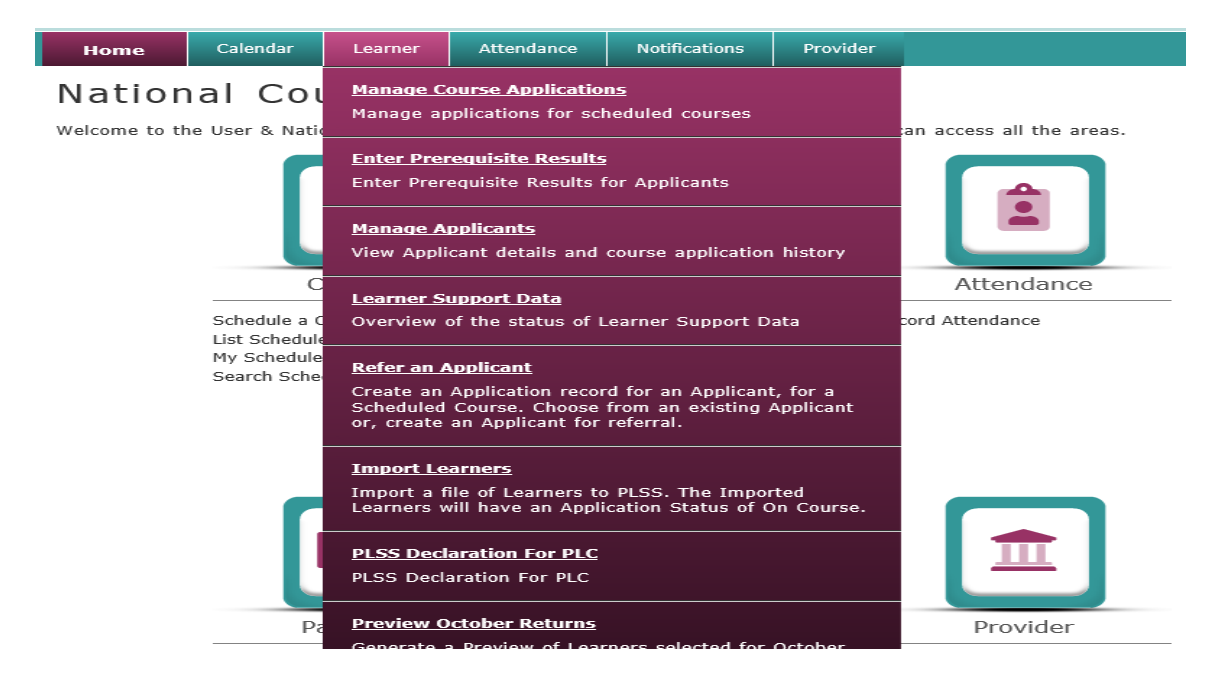

#### **3. Attendance** Record Attendance

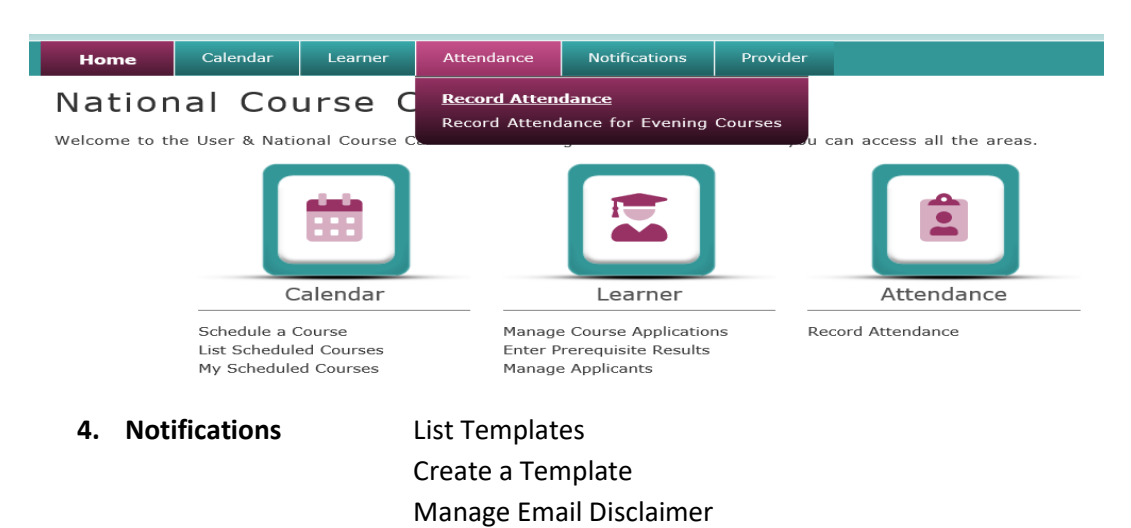

NCC Users can also access these links by selecting the headings in the menu bar as shown below:

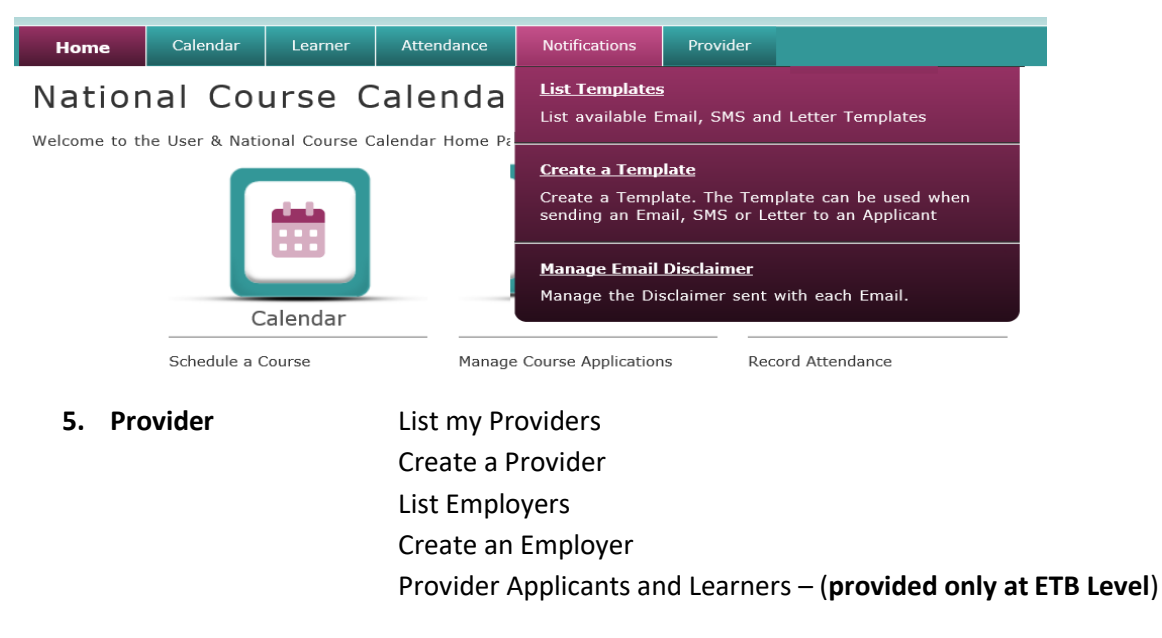

NCC Users can also access these links by selecting the headings in the menu bar as shown below:

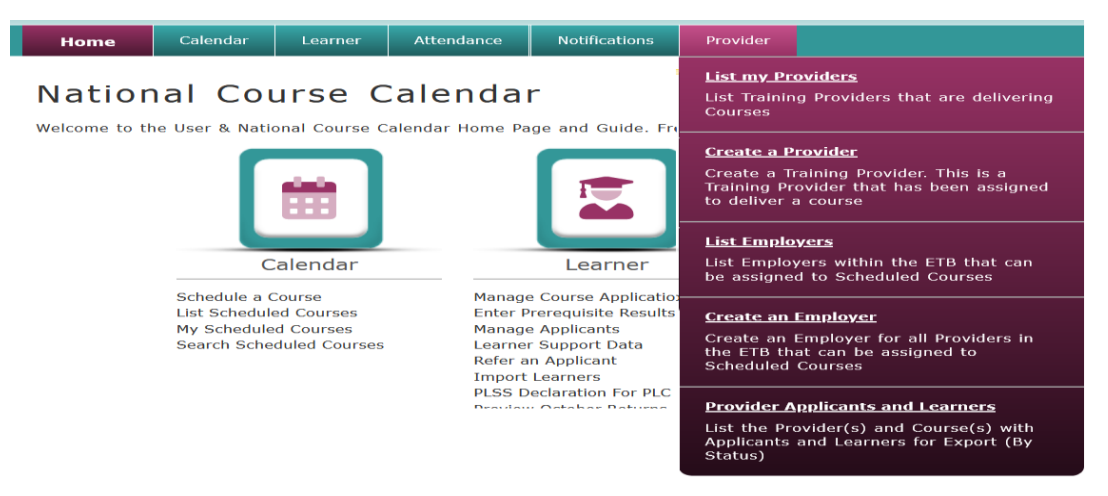

# <span id="page-9-0"></span>**Calendar**

# <span id="page-9-1"></span>**Search for a Course**

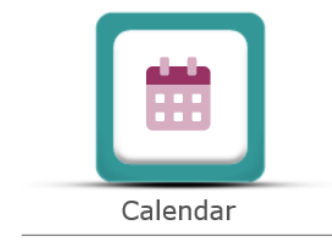

Schedule a Course List Scheduled Courses My Scheduled Courses Search Scheduled Courses

#### **Search for Scheduled Course**

NCC Users can search for a Scheduled Course from the following menu options

- **List Scheduled Courses** (lists Scheduled Courses either to be created or to be delivered by a Centre)
- **My Scheduled Courses** (lists Scheduled Courses created or last updated by the NCC User)
- **Search Scheduled Courses** (allows NCC Users to search for a Course)

By selecting the **advanced search** facility displayed within each list, the NCC User can conduct a search for a Course using several criteria - **Status**, **Programme Categories**, **Intake** and **Delivery**, **Date Start** and **Date Finish** dates, **Course Locations** and **Delivered By Centre**).

A list of Scheduled Course References and Titles will be displayed with the Provider, Location, Course Start and Finish dates, and Duration. This list can be filtered further by selecting the **All (default), Past, Current, Future, Active Courses, Planned Courses** and **Cancelled Courses** tabs, displayed at the top of each list of Courses.

#### Course Calendar

There there is demonstrated the model too. Officers there that

List of Scheduled Courses by Training Centre (Delivered By)

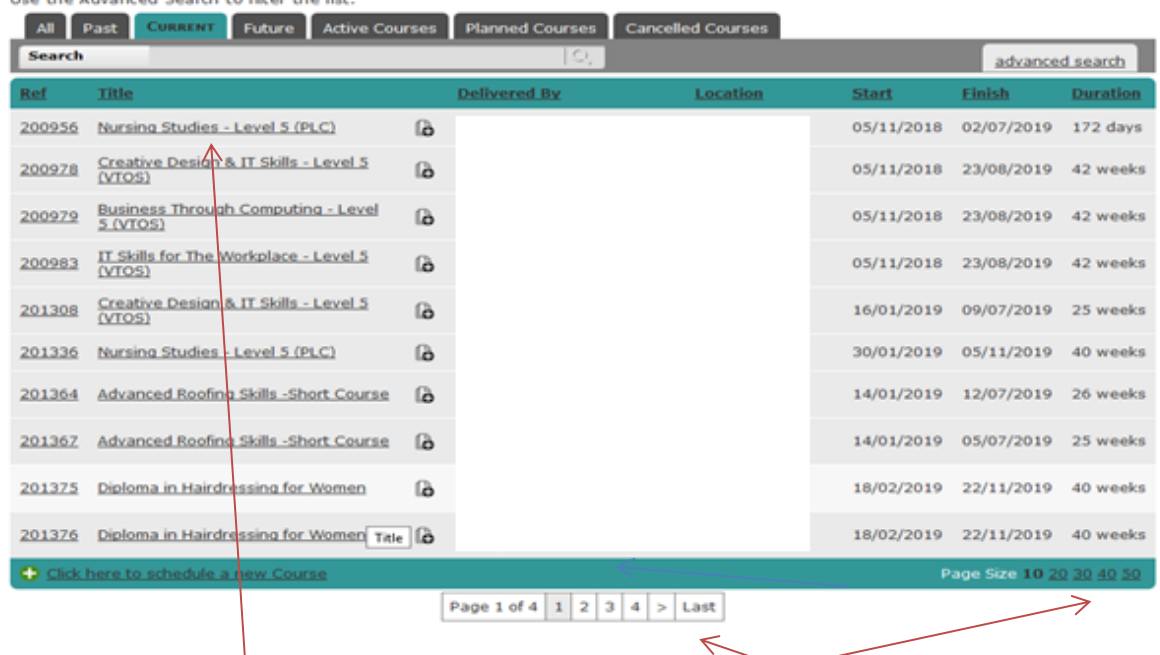

To select a Course [**click**] on the link. The NCC User can move through the pages to find the Scheduled Course required and increase or decrease the page size in helping to select a Course.

The NCC User also has the option to select the **integral is a course**, which will **copy** these Course details, and create a new instance of the Course. The new instance of the Course can be modified for any Course title changes, date changes etc., useful if several Courses are very similar or are starting at the same time. This **copy** option is available for all Courses created within the scope of a Provider who scheduled the original Course. To view what Provider/Centre scheduled the Course scroll down to the bottom of the Course Details page.

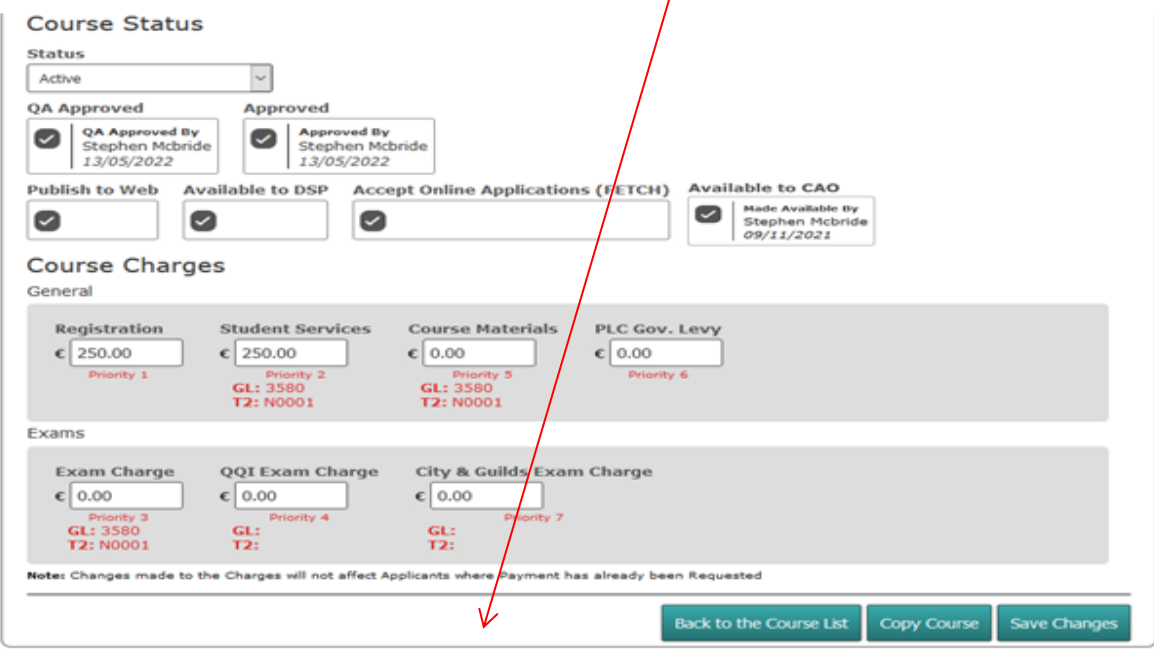

Scheduled by College of FET, Shannon Campus on 28/04/2022 15:03 (Stephen Mcbride) and Last Modified 13/05/2022 14:46 (Stephen Mcbride).

#### <span id="page-11-0"></span>**Schedule a Course**

#### <span id="page-11-1"></span>**Step 1: Select a Provider**

The first step to scheduling a Course is to select a Provider – this is the Provider/Centre who will be responsible for running the Course. The NCC User can search for an individual Provider by entering the name (e.g., 'Community School') or part of the name (e.g., 'Comm') into the **Search** field and

then select **the magnifying glass icon** ( $\frac{Q}{\sqrt{2}}$ ). There is also an **advanced search** option.

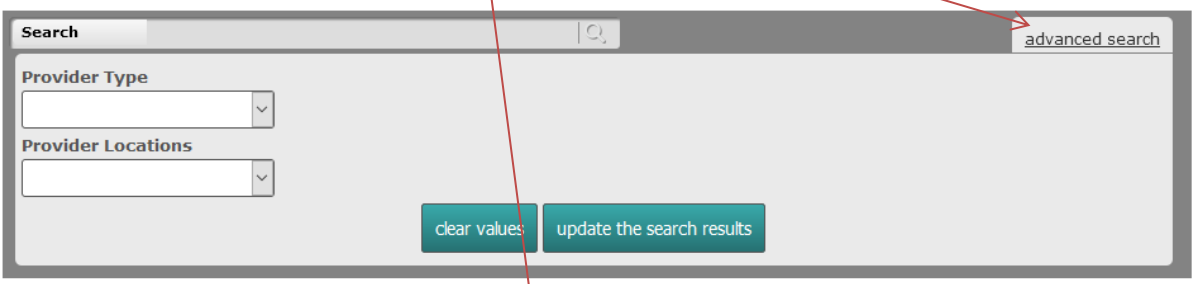

An NCC User assigned to a local Centre may have only one Provider (e.g., Errigal College). An NCC User assigned to an ETB may have multiple Providers through the Provider tab in the main menu (e.g., Galway Community College, etc.). Select a Provider. Once selected, the wizard will move on to **Step 2: Select a Programme**. The User has the option to **Cancel** the wizard if required.

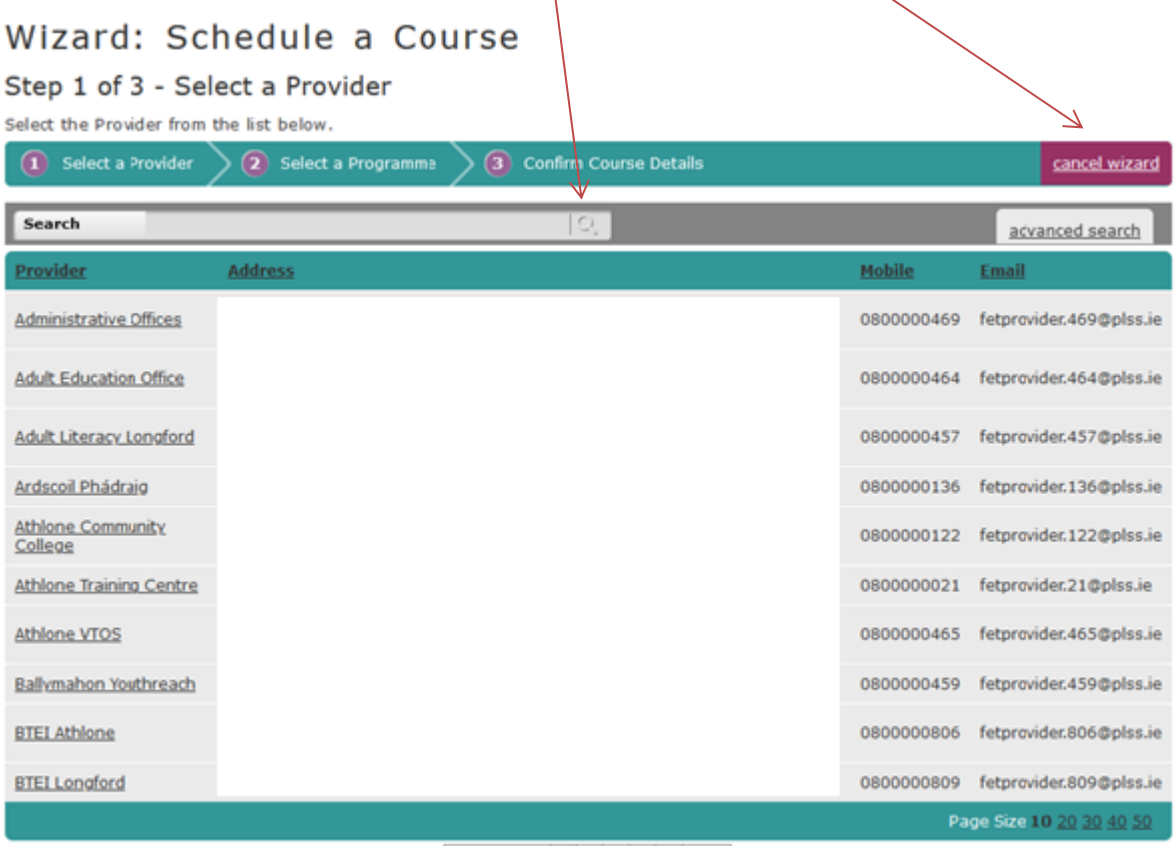

Page 1 of 4  $\vert 1 \vert 2 \vert 3 \vert 4 \vert$  > Last

#### <span id="page-12-0"></span>**Step 2: Select a Programme**

**Select a Programme** – The NCC User can search for an individual Programme by entering the title (e.g., 'Community'), part of the title (e.g., 'Comm'), the award, or the code into the **Search** field and then select **the magnifying glass icon** ( ). All Programmes listed will have the search criteria as part of their title.

Wizard: Schedule a Course

Step 2 of 3 - Select a Programme

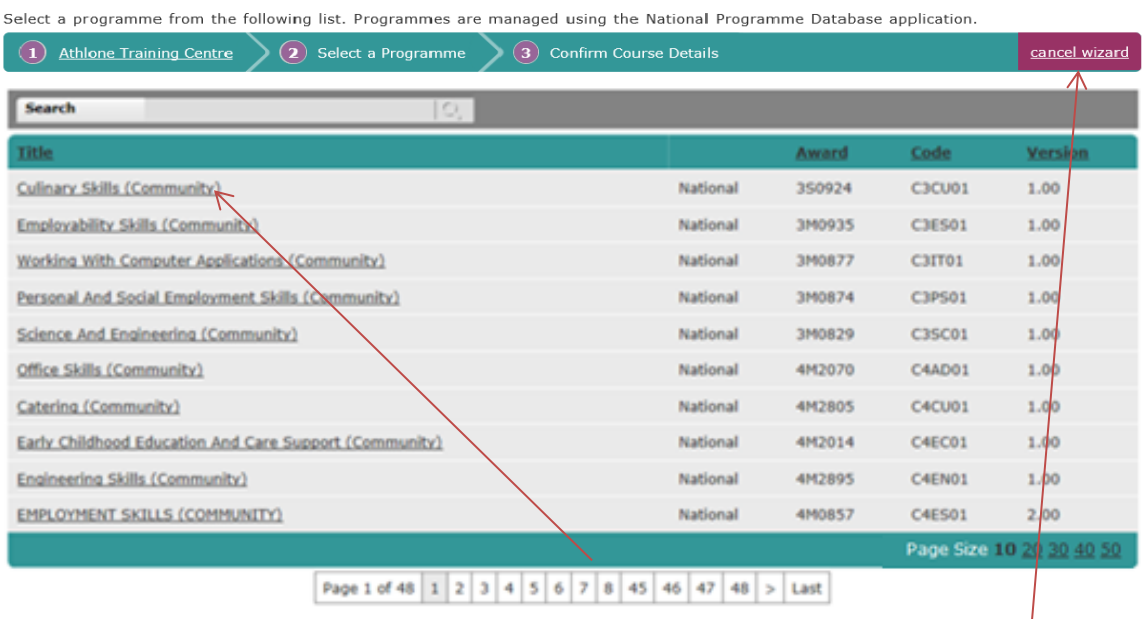

If the Programme title is not displayed on the page the NCC User can also move through the pages to find the Programme title required. Select a Programme title and [click] on the link. Onde selected, the wizard will move on to **Step 3: Enter the Course Details**. The NCC User has the option to **Cancel** the wizard (if required).

# <span id="page-13-0"></span>**Step 3: Enter the Course Details**

#### Wizard: Schedule a Course

#### Step 3 of 3 - Enter the Course Details

Enter the details for the Course to be scheduled below. When done click the Save Changes button.

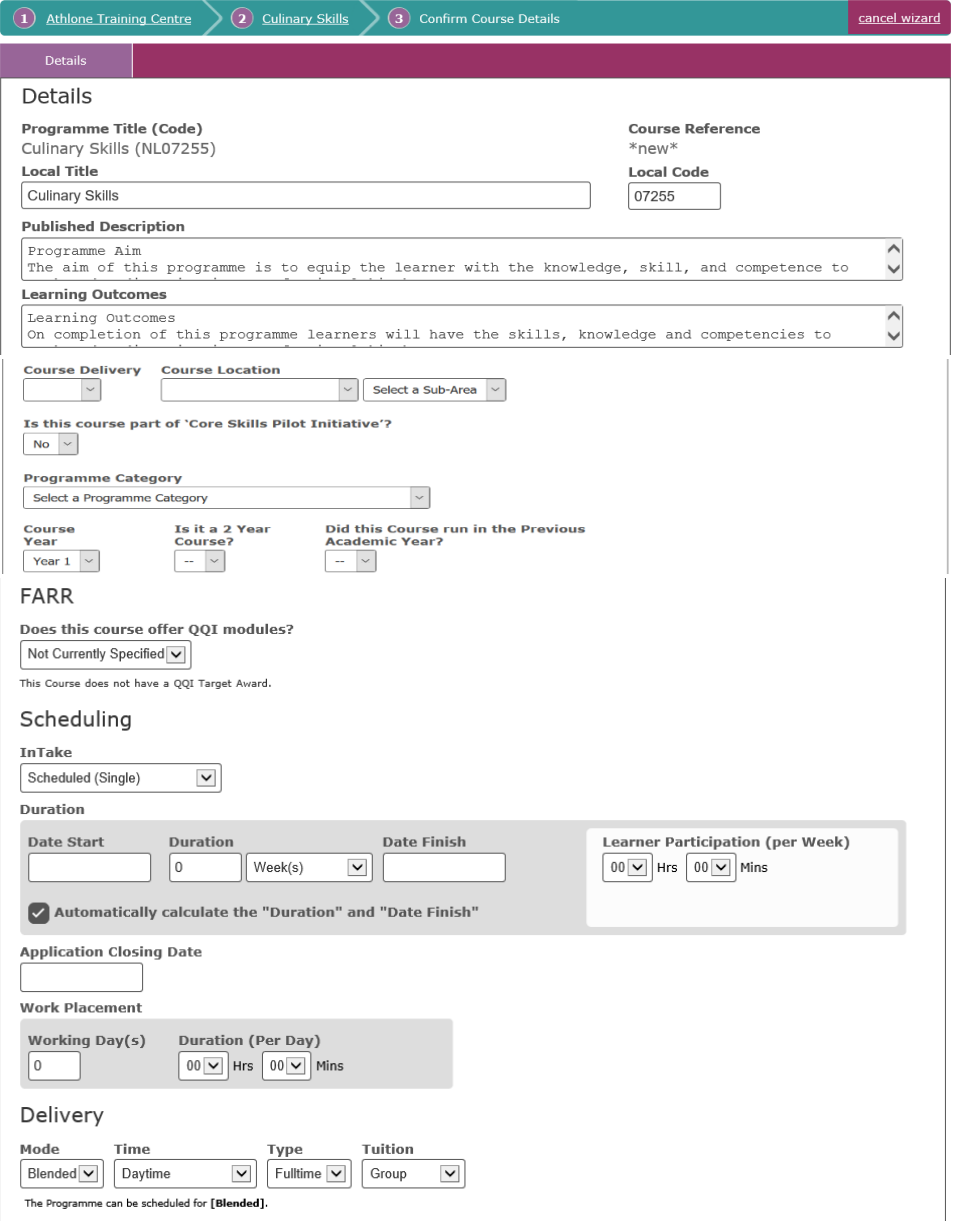

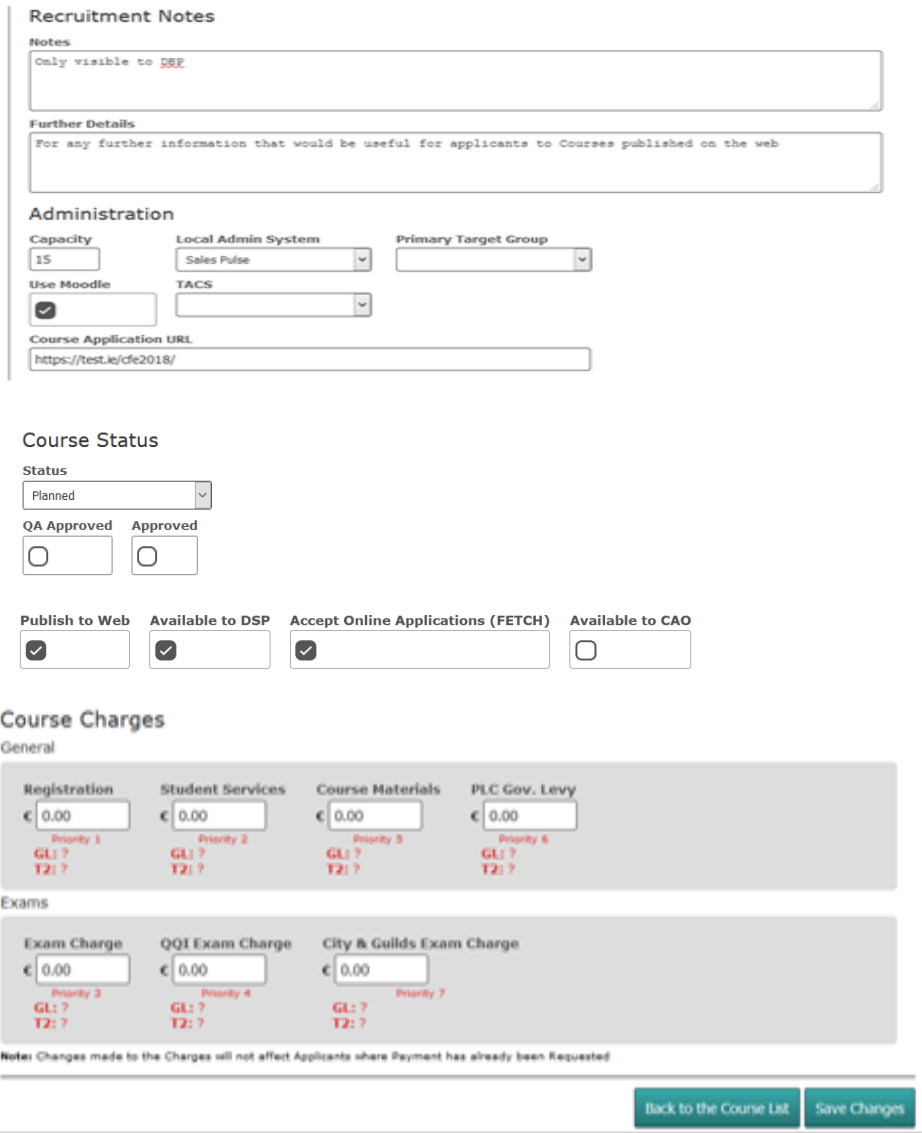

This page displays all the Mandatory Fields that must be populated, in order to schedule a Course.

#### <span id="page-15-0"></span>**Details**

#### Wizard: Schedule a Course

#### Step 3 of 3 - Enter the Course Details

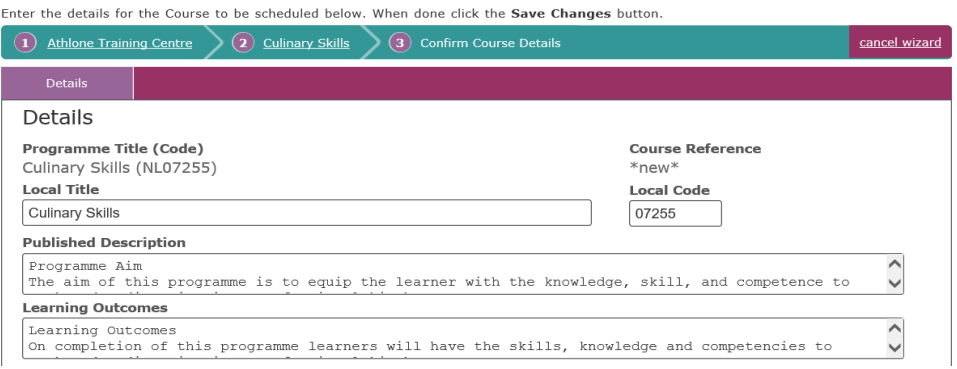

**Local Title-** This will default to the Programme Title but can be modified to insert a Local Course Title.

**Local Code** – This will default to the Course Code but can be modified to insert a Local Code.

**Published Description** – This will default to the Programme aims but can be modified to reflect specific aims of the Course.

**Learning Outcomes** – This will default to the Programme aims but can be modified to reflect specific Learning Outcomes of the Course.

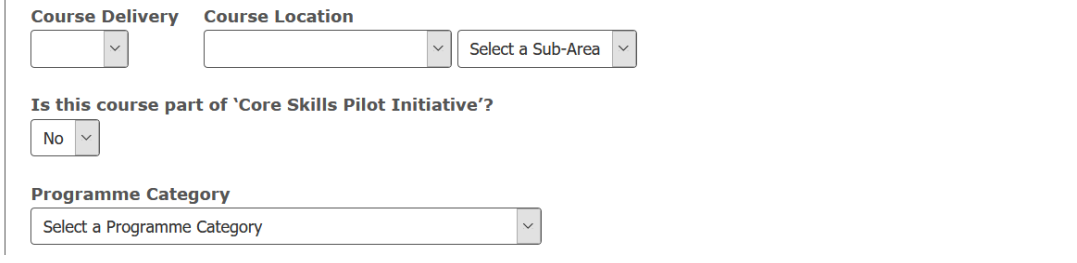

**Course Delivery** – Select how the Course will be delivered from the dropdown menu - this will default to "In-house" for most Providers.

**Course Location** – Select County and Sub-Area from the dropdown menu.

**Is this course part of 'Core Skills Pilot Initiative'?** – If Yes is selected from the dropdown menu, this will display [once selected] the Programme Categories which are associated with this initiative.

**Programme Category** – Select the Programme Category from the dropdown menu – e.g., Adult Literacy Groups, PLC, BTEI Groups. For certain Programme categories [e.g., PLC, Skills to Advance or Online eCollege], a second dropdown menu will be displayed from where **PLC Orientation***,* **Skills to Advance - Route** or **Online eCollege** sub-categories can be selected from the dropdown menu.

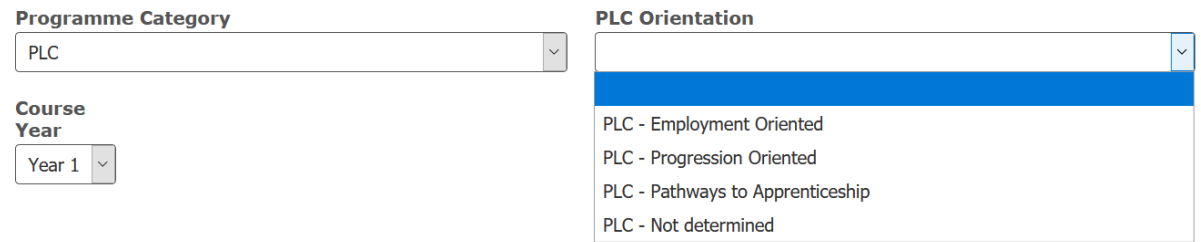

Where the Programme Category is **Skills to Advance** and is either a **Route 2** or **Route 3** category, a hyperlink will be displayed prompting the NCC User to Select Employers to be Associated with the Course.

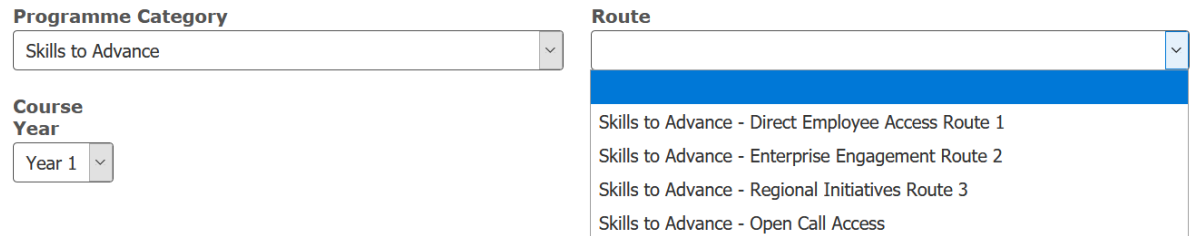

# Employers Associated with this Course

#### Select Employers Associated with this Course

Click on the hyperlink to display a pop-up window from where the NCC User can select an Associated Employer from a predefined Employer list. Refer to (**Page 44 –** for notes on **Creating an Employer**). Once selected, the Employer Details will be displayed in the Details section of the Course.

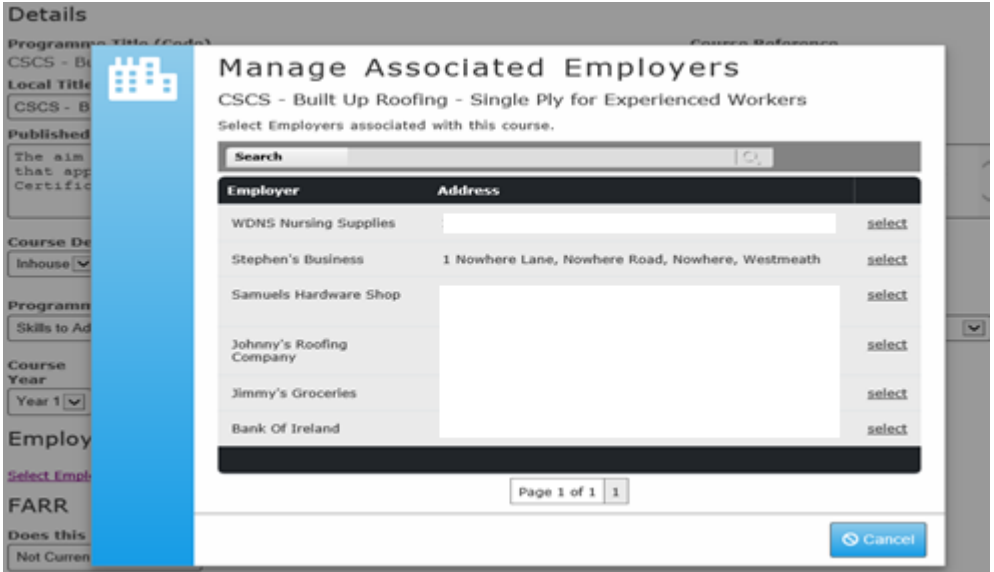

Employers Associated with this Course

Johnny's Roofing Company<br>23 Johnny's Roofing Company<br>23 Johnny's Road, Mullingar,<br>62 Westmaath, Westmaath<br>82 Ghnnysroofingcompany@gmail.com<br>12 move Select Employers Associated with this Course Where the Programme Category is **Online eCollege** a second dropdown menu will be displayed from where the type of **Online eCollege** Course can be selected.

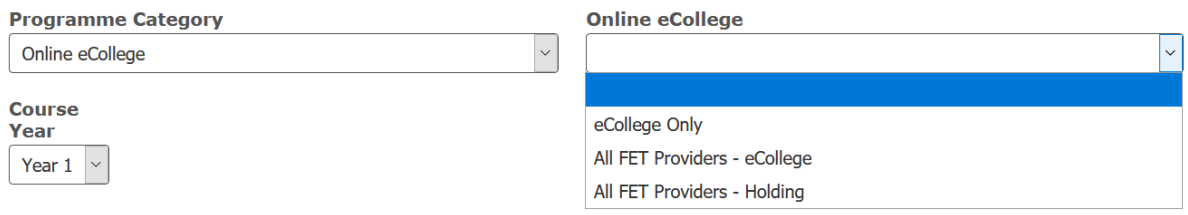

**Course Year**– Select whether the Year of the Course is Year 1 or Year 2 from the dropdown menu this will default to "Year 1".

#### **FARR**

Does this course provide the option to complete the Target Major / Special Purpose / Supplemental Award? Not Currently Specified v

#### **Recruitment Notes**

**FARR** – For Courses where the Target Major/Special Purpose/Supplemental Award is QQI, select from the dropdown menu to indicate if the Course provides an option to complete Target Major/Special Purpose/Supplemental Award.

#### **FARR**

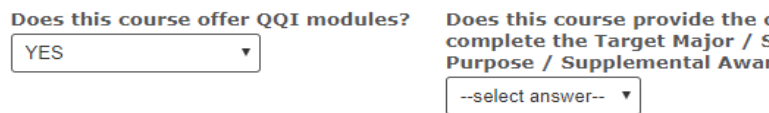

option to Select QQI Target Award 

For Courses where the Course Target Award is not QQI indicate if QQI modules will be offered as part of the Course. If YES, complete the subsequent details - QQI Target Award drop down is auto complete. **PLEASE NOTE:** The FARR question must be answered by the NCC User.

#### <span id="page-17-0"></span>**Scheduling**

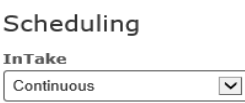

**InTake** – Select from the dropdown menu. Scheduled (Single) – one instance of the Course or Continuous – a Course which continually runs every week. (Defaults to Scheduled (Single)).

**Duration - Date Start –** The NCC User can enter dates only in the format of **dd/mm/yyyy** or use the date picker to choose the date. Select Week(s) or Working Day(s) from the dropdown menu and enter a value. The **Duration** will be defaulted if there is a value in **Date Finish**.

**Date Finish** can be input or will be calculated if there is a value in the **Duration** field. Tick box to turn off Automatic calculations for Duration or Date Finish *[if required]*.

**Learner Participation (per Week)** – Select Hours(s) and/or Minute(s) from the dropdown menus and enter a value. This represents the time spent by the Learner on the Course (per Week).

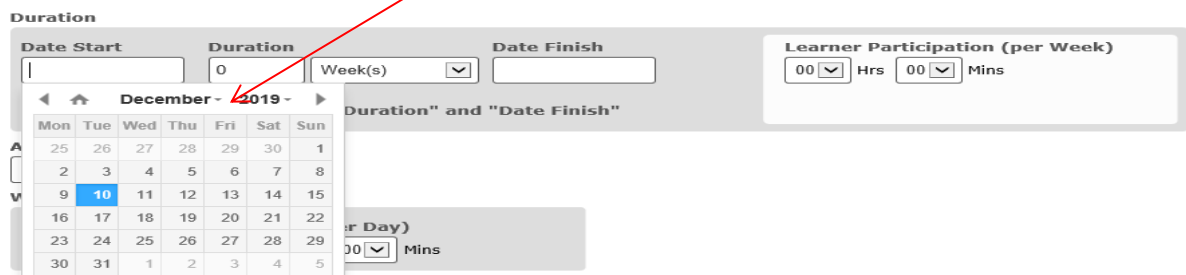

**Application Closing Date** – Last date the Course will accept applications/referrals to the Course.

**Work Placement** – Is there any work experience included in the Course? Enter the Work Placement in **Working Day(s)** and **Duration (Per Day)** in Hour(s) and Minute(s) [if required].

#### <span id="page-18-0"></span>**Delivery**

**Mode** – How the Course can be delivered e.g., Classroom, Online and Blended – options will be populated from the Programme details

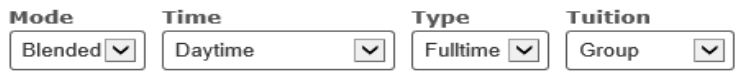

The Programme can be scheduled for [Blended].

**Time** – Dropdown menu for when Course is delivered e.g., Daytime, Evening, Weekend/Evening.

**Type –** Dropdown menu for what type of Course it is e.g., Fulltime, Parttime.

**Tuition –** Dropdown menu for what method of tutoring used to deliver the Course e.g., Group, One to One.

#### <span id="page-19-0"></span>**Recruitment Notes and Administration**

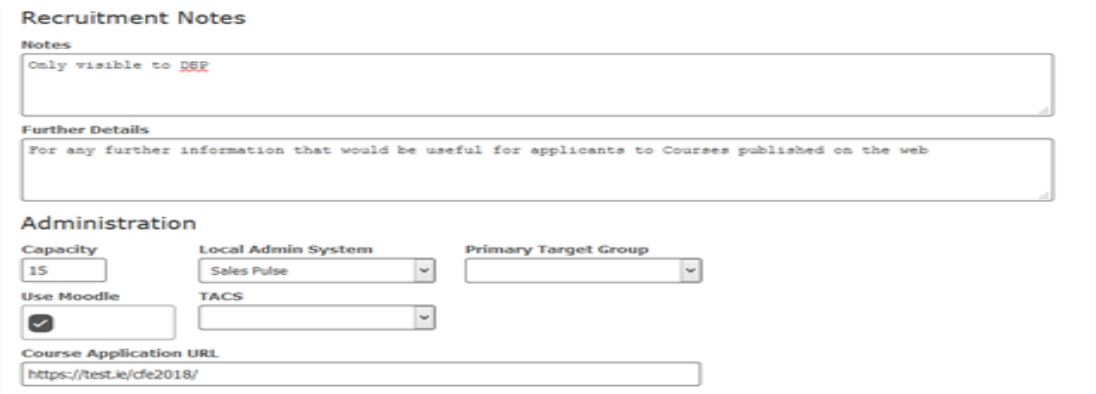

**Recruitment Notes** – Add any specific information that is relevant for this instance of the Course. **These notes will only be visible to the DSP Users.**

**Further Details -** Input any extra information that would be beneficial for Learners viewing the Course on the Web.

**Capacity** – The maximum number of Learners allowed on the Course (must be in 0 – 999 range).

**Local Admin System** – Select from the dropdown menu if the Provider is using a Local Admin System to administer this Course. To allow the NCC User to be able to flag on the DSP BOMi Course Details screen that a **Training Allowance** will be paid on the Course – a new item '**PeopleXD**' has been added to the Local Admin System dropdown menu.

**Primary Target Group** - Select from the dropdown menu if there is a Primary Target Group for this scheduled Course.

**Use Moodle** – Select the tick box if Moodle is in use, [if applicable]. The **Use Moodle** tick box will be greyed out **if the Provider is not a Moodle Provider**.

**TACS** – Select from the dropdown menu to indicate what type of TACS is in use, [if applicable].

**Course Application URL** – The Course Application website address. It will default to the Provider's URL address if it exists.

#### <span id="page-19-1"></span>**Course Status**

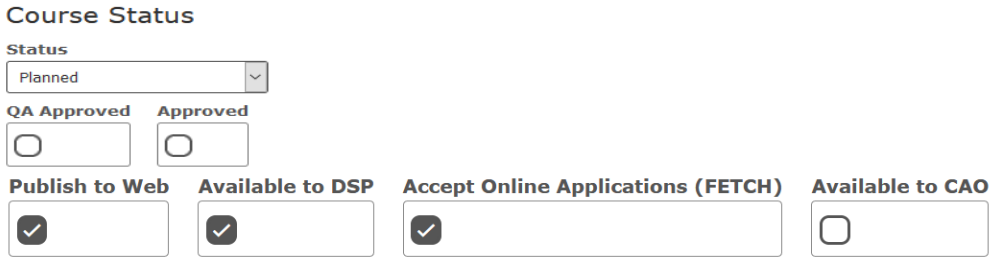

Page **20** of **47**

**Status** - When scheduling a Course, the NCC will default to **Planned**. The Course Status must be changed to **Active** before it becomes available to the DSP or on the Web. The Course must be approved before the Course Status can be changed to **Active** or **Closed**.

**QA Approved** - Select the tick box to update the **QA Approval**. A Course can be **QA Approved** when the following conditions are met:

- The NCC User has Course **QA Approval** permissions
- The **QA Process** tick box is selected, and is in use for this Course Provider (see Provider Details page)
- The Course is Accredited (**non-Accredited Courses do not need QA Approval** prior to Course Approval)

**Approved** – Select the tick box to update **Course Approval**. The NCC User must have Course Approval permissions before they can update this tick box. Also, the **Course Approval** can only occur when the accredited Course is **QA Approved**. The **Approved** tick box must be selected **before** the Course Status can be changed to either **Active** or **Closed**.

**Publish to Web** – Select the tick box to allow the Course to be advertised on websites.

**Available to DSP** – Select the tick box to allow DSP to view the course details and make referrals to the Course (the default is ticked). (Only **Active** courses are available to be viewed by DSP through their ACM (BOMI) System.)

**Accept Online Applications (FETCH)** – Select the tick box to allow the acceptance of online applications to a Course through FETCH - (Further Education and Training Course Hub).

**Available to CAO** – Select the tick box to allow the Course to be visible under the CAO (Central Applications Office) Courses link on FETCH.

#### <span id="page-20-0"></span>**Course Charges** General

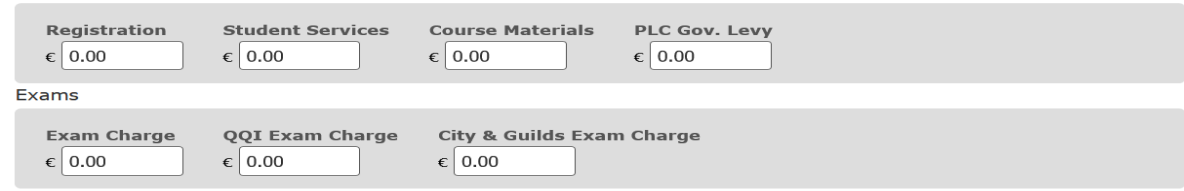

Note: Changes made to the Charges will not affect Applicants where Payment has already been Requested

**Registration** – Enter Registration Charge if applicable.

**Student Services** – Enter Student Services Charge if applicable.

**Course Materials** – Enter Course Materials Charge if applicable.

**PLC Gov. Levy** – Enter PLC Gov. Levy Charge if applicable.

**Exam Charge** – Enter Exam Charge if applicable.

**QQI Exam Charge** – Enter QQI Exam Charge if applicable.

**City & Guilds Exam Charge** – Enter City & Guilds Exam Charge if applicable.

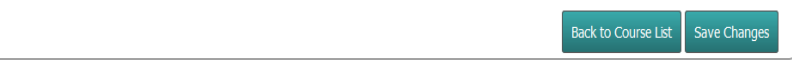

Select **[Save Changes]** once all details are entered. If any details are missing, a pop-up message will be displayed and will alert you. The Course is now saved to the NCC.

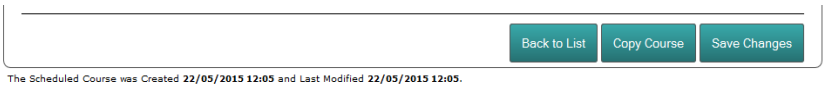

The NCC User now has the option to select **[Copy Course]** which will copy these Course details and create a new instance of the Course. The new instance of the Course can be modified for any Course title changes, date changes etc. This option is useful if a number of Courses are starting at the same time or are similar in details.

# <span id="page-21-0"></span>**Modify Course details**

The NCC has a navigation menu system through which the NCC User can enquire or update on a saved Course in the system's database. Choose a Course from the main Menu: Calendar/List Scheduled Courses and select a Course Title from the list.

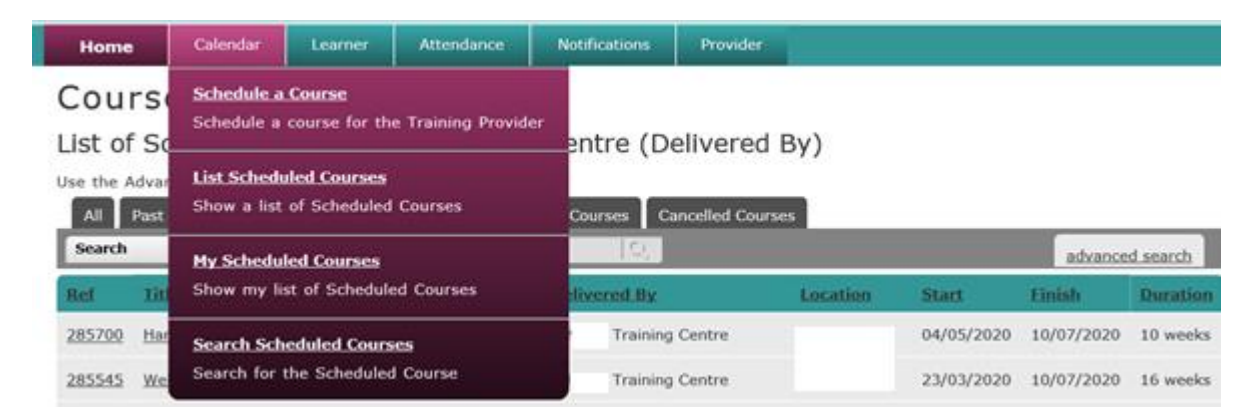

On the first level menu are tabs that allow the NCC User to carry out enquiries/updates on the following areas:

- Details
- Scheduling
- Venue
- Programme
- Modules
- Map
- **Unlocks**

<span id="page-21-1"></span>**Details -** allows NCC Users to enquire on, or modify, any of the Course Details, Recruitment Notes, Administration, Course Status or Course Charges information displayed on this page.

# 322340 Catering & Life Skills Programme - LTI<br>Click here to refer Applicants to this Course

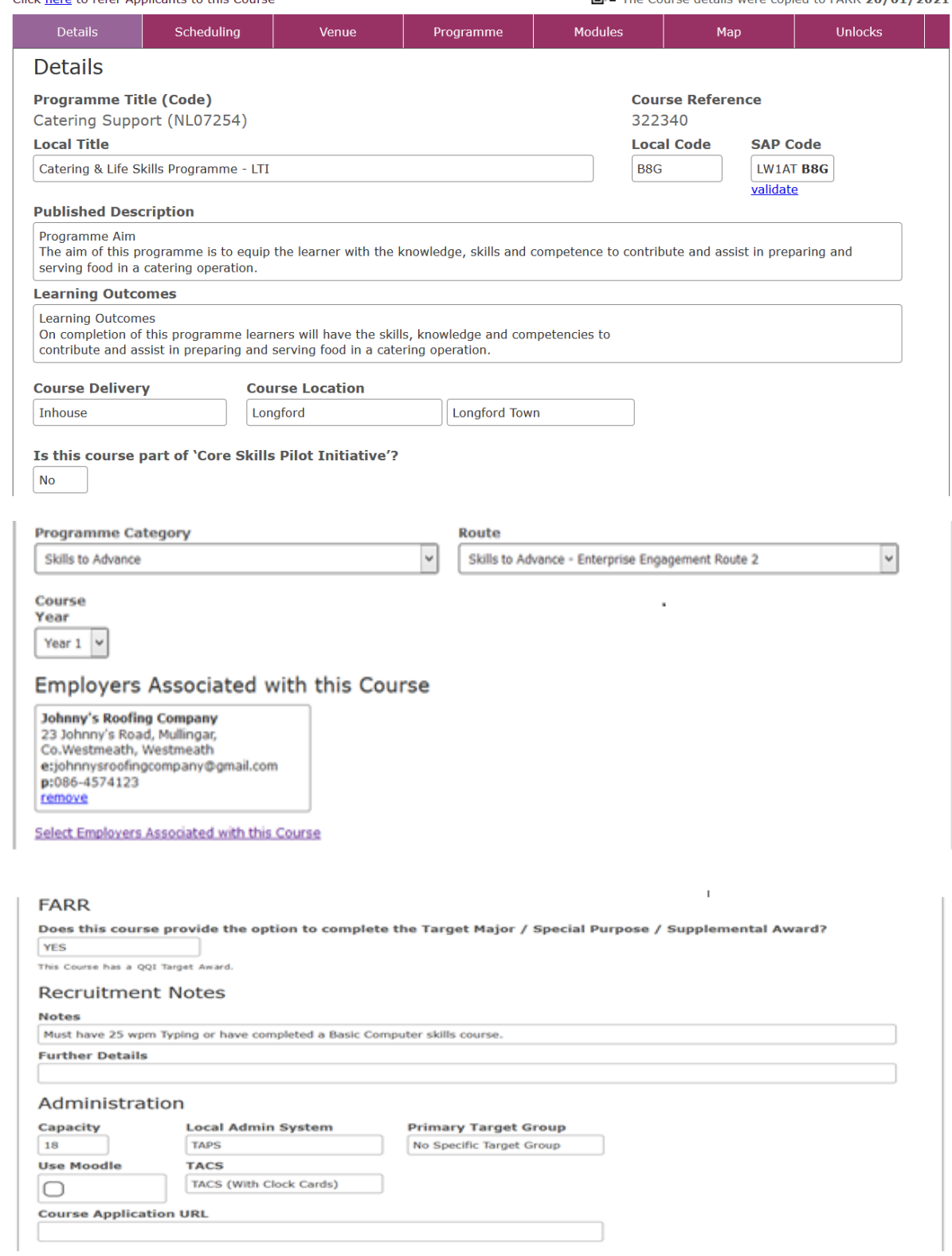

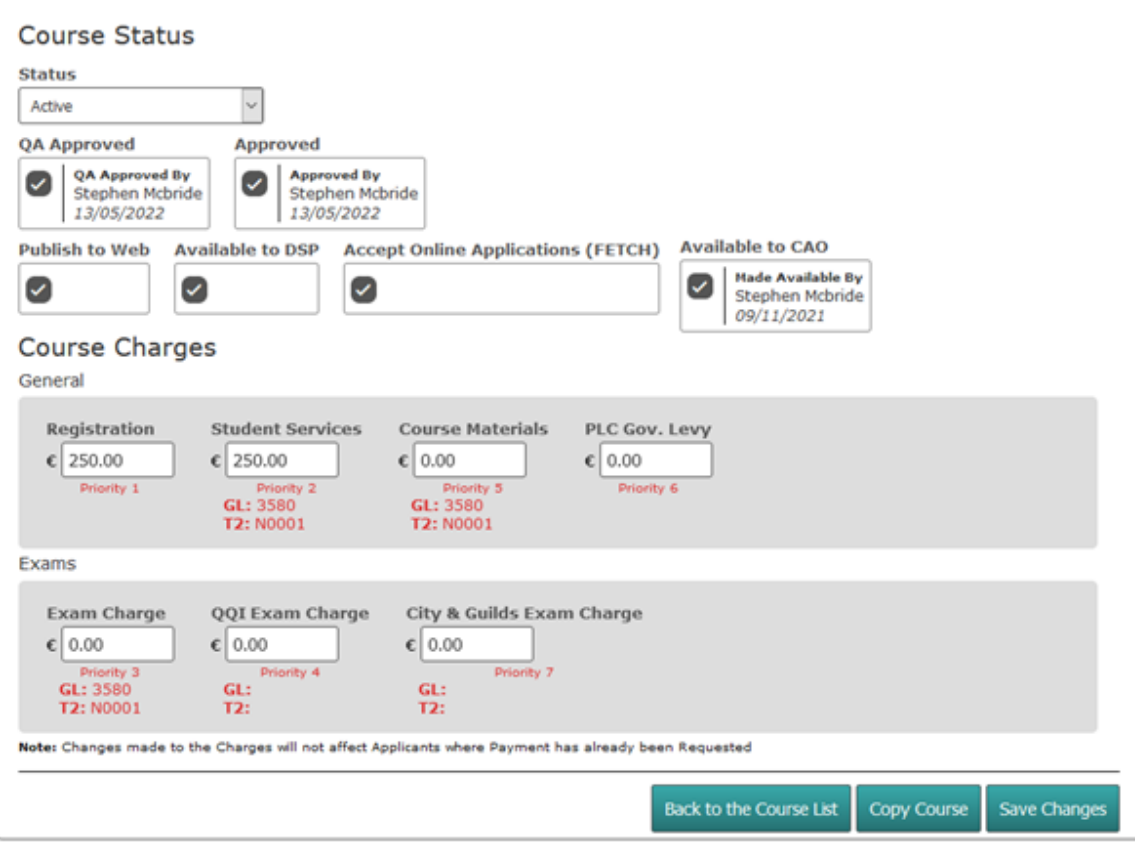

Scheduled by College of FET, Shannon Campus on 28/04/2022 15:03 (Stephen Mcbride) and Last Modified 13/05/2022 16:04 (Stephen Mcbride).

Select **[Save Changes]** once any modifications to the details are entered. If any details are missing a pop-up message will alert you.

Any changes to the Course are now saved to the NCC.

The NCC User now has the option to select **[Copy Course]** which will copy these Course details and create a new instance of the Course. The new instance of the Course can be modified for any Course title changes, date changes, location etc. This option is useful if a number of Courses are starting at the same time or are similar in details.

<span id="page-24-0"></span>**Scheduling** – allows the NCC User to enquire on or modify any of the Scheduling details – e.g., Date Start/Date Finish Dates, Duration, Learner Participation (per Week), Application Closing Date.

**Work Placement** – the NCC User can select the tick box to indicate if the Course includes a Work Placement component and, if so, input (Working Day(s) and Duration (per Day)) of Work Placement.

**Prerequisites** – the NCC User can indicate if there are prerequisites for this Course other than those included in the Programme description.

**Delivery** – the NCC User can change the Delivery details – e.g. Mode, Time (e.g., Daytime, Evening, Weekend/Evening), Type (e.g., Fulltime, Parttime), Tuition (e.g., Group, One to One). The dropdown menus will indicate what delivery options are available to any Course.

**Timetable** – the NCC User can input specifics regarding the actual Timetable for the Course.

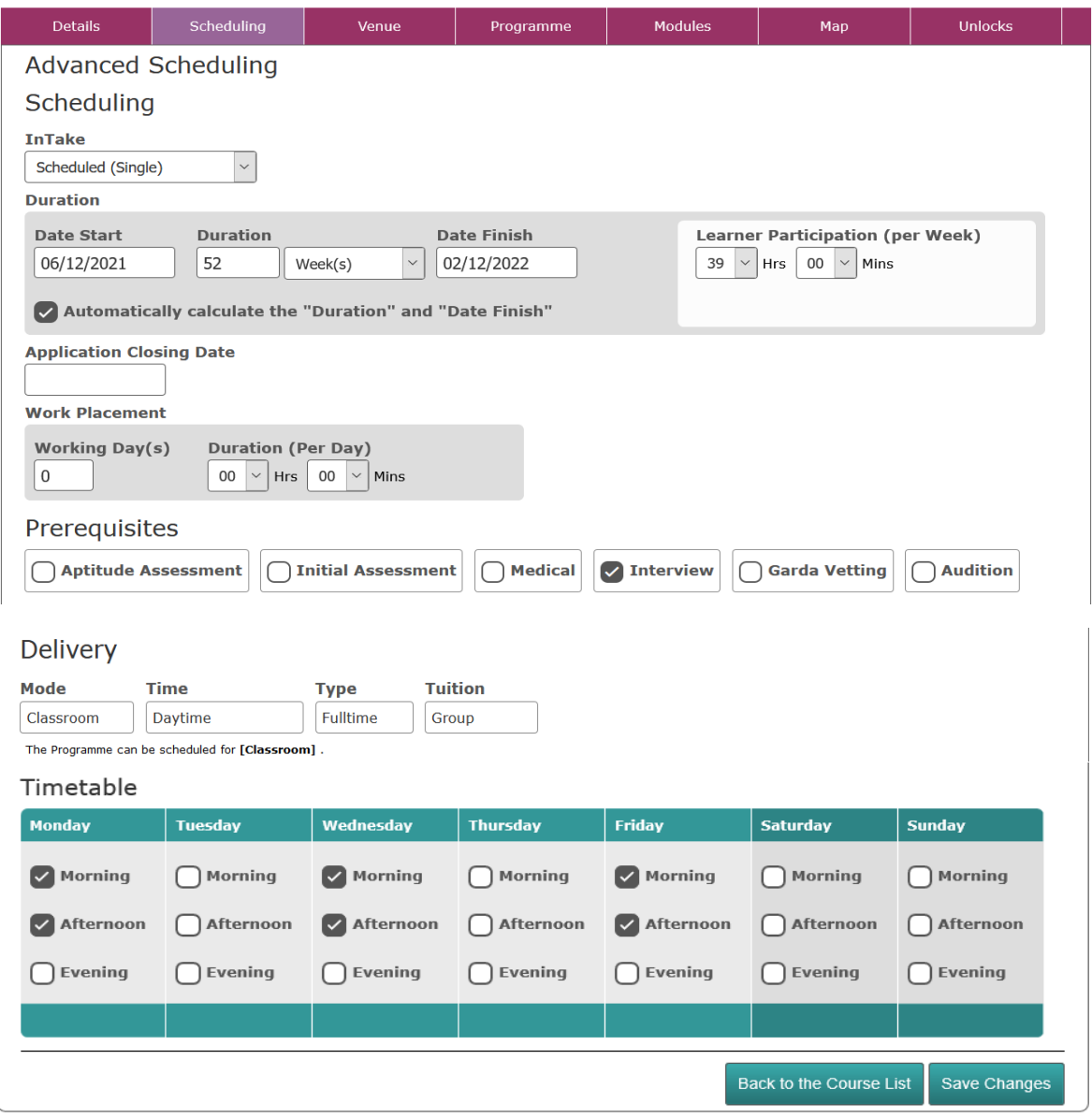

Scheduled by Longford and Westmeath ETB on 03/04/2019 15:16 (Stephen (super) McBride) and Last Modified 03/04/2019 15:25 (Stephen (super) McBride).

Select **[Save Changes]** once all details are entered. If any details are missing a pop-up message will alert you. Any changes to the Course are now saved to the NCC.

<span id="page-25-0"></span>**Venue** – allows the NCC User to enquire on, or change the Provider, Venue and Contact Details for a Course.

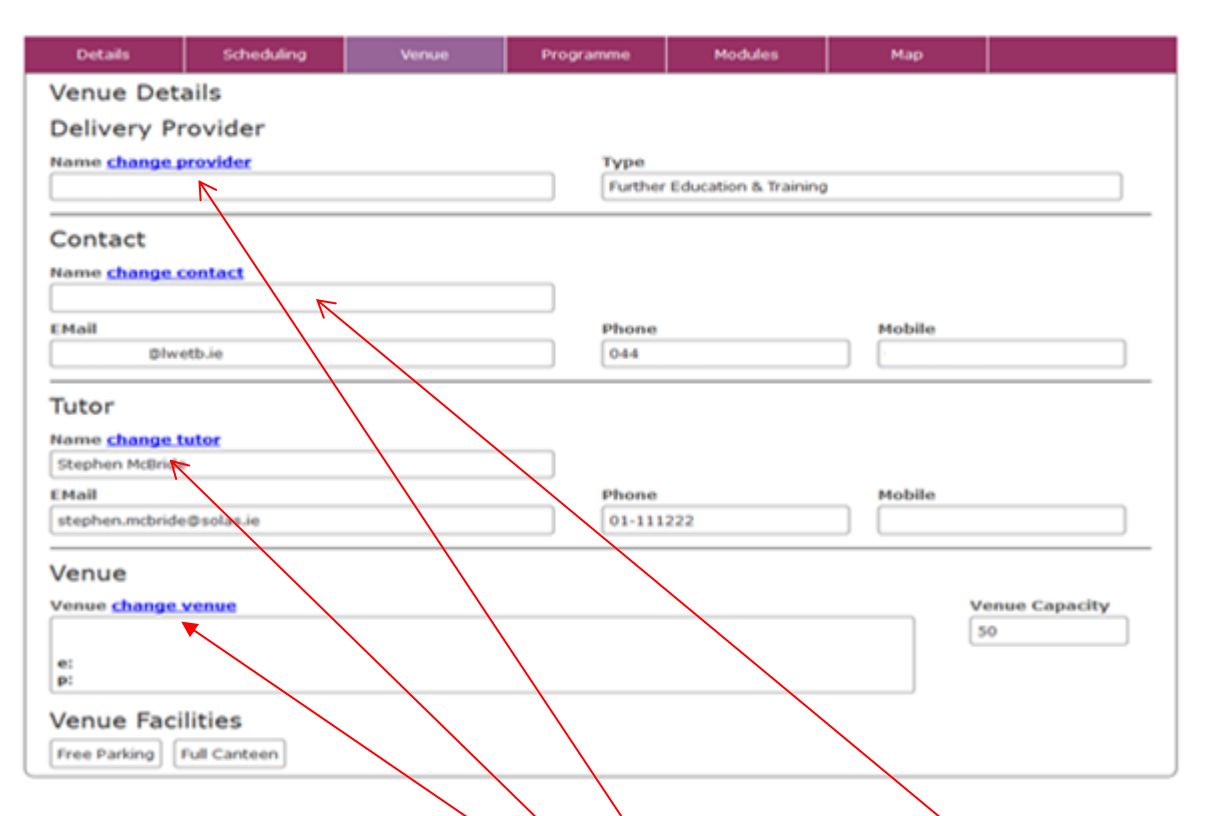

If an NCC User has **ETB access**, they can select **change provider** to change the Provider associated with this Course.

When the Course is set up, NCC will attach the default Contact for that Provider, but this can be changed if there is more than one Contact set up for a Provider. The NCC User can select **change contact** to select different Contact details.

When the Course is set up, the NCC User can add a Tutor for the Course from the contacts list for this provider who have a contact type of Tutor. The NCC User selects **change tutor** to add or select a different Tutor.

When the Course is set up, NCC will attach the default Venue for that Provider, but this can be changed if there is more than one Venue set up for a Provider. The NCC User can select **change venue** to change Venue location. This tab provides Venue information such as address, facilities, and capacity. Any changes to the Course are saved to the NCC.

**Note: Adding new Venues and Contact names must be done through the Provider section or menu option in the National Course Calendar**. **While scheduling a Course the NCC User can only select from the list of available Venues and Contacts**.

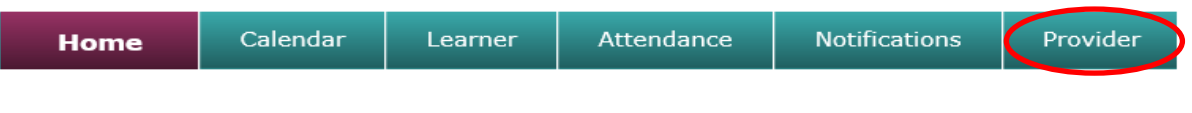

# National Course Calendar

Welcome to the User & National Course Calendar Home Page and Guide. From here you can access all the areas.

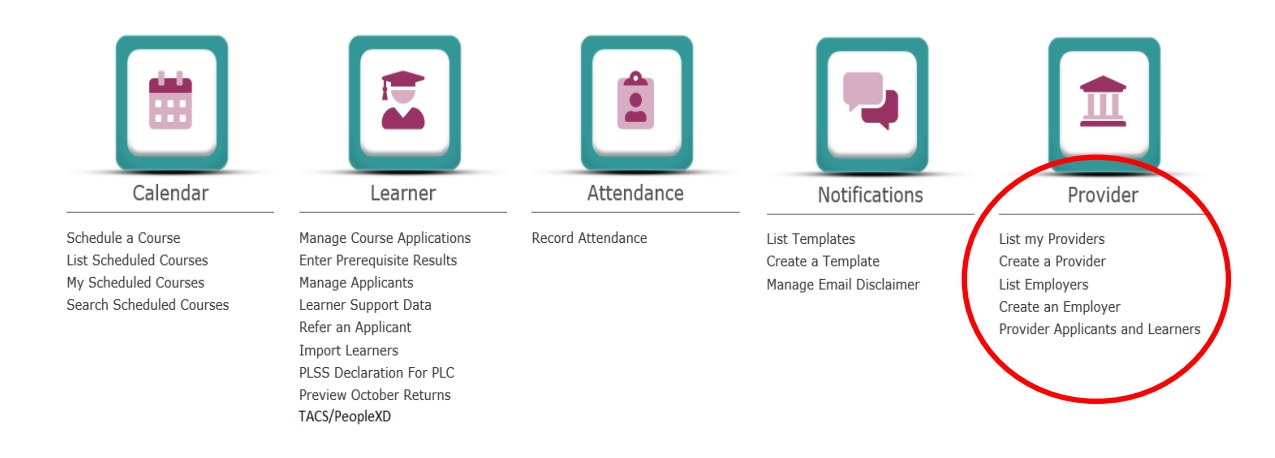

<span id="page-26-0"></span>**Programme** – Displays the Programme details and allows the NCC User to change the Programme associated with this Course if necessary. 'Change Local Code' is optional (can be left blank). If a new Programme is selected, make sure that the Primary Award and Secondary Award(s) are relevant to this instance of a Course, (some Programmes have multiple Primary Award options).

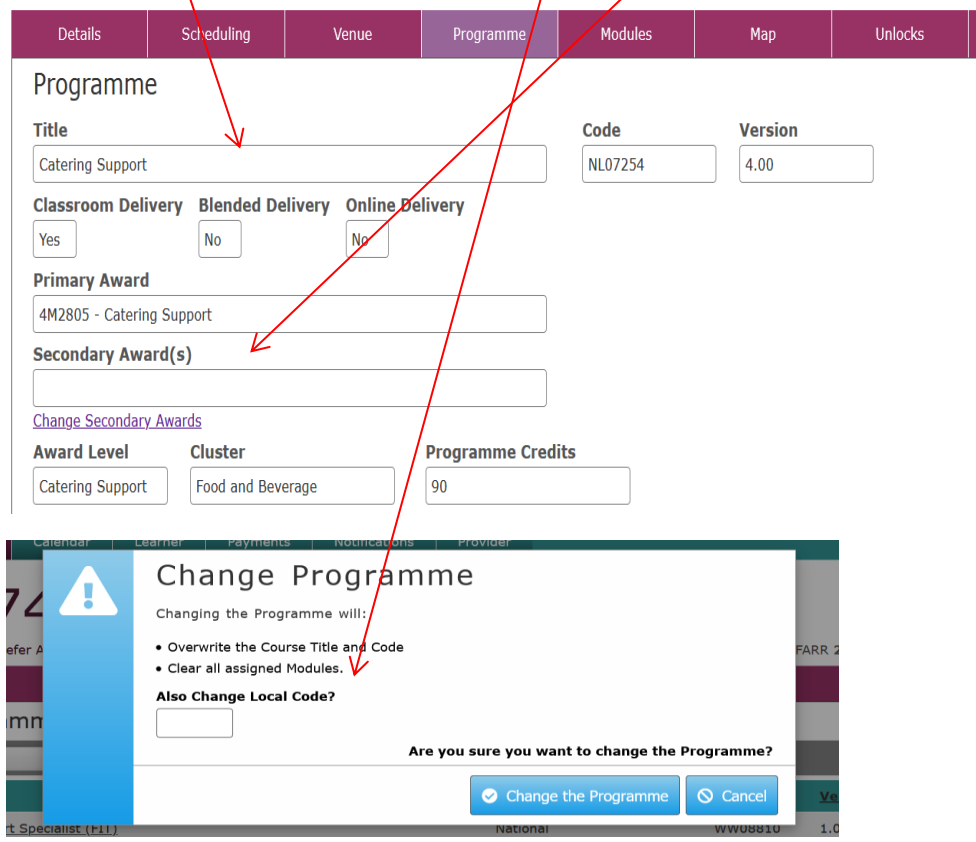

Any changes to the Course are saved to the NCC.

<span id="page-27-0"></span>**Modules** – displays all the Modules belonging to this Programme - both mandatory and optional. The NCC User can assign any optional Modules to the Scheduled Course.

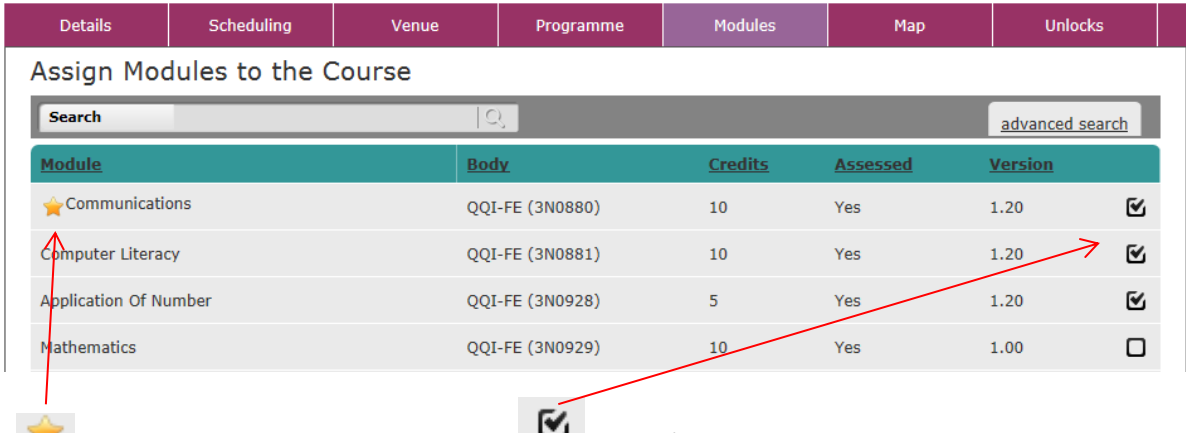

A star indicates a mandatory Module. Check/un-check the box to select or de-select a Module.

All other Modules are optional and must be included (or excluded) as part of the Scheduled Course. **Each Course needs at least one Module**.

To associate more Modules or Hybrid Modules with the Course, select advanced search, select an Awarding Body, and select **update the search results**.

**Note:** The NCC User can use the **Search** facility along with Awarding Body to narrow down the choice. Simply type a keyword that matches the name of a required Module.

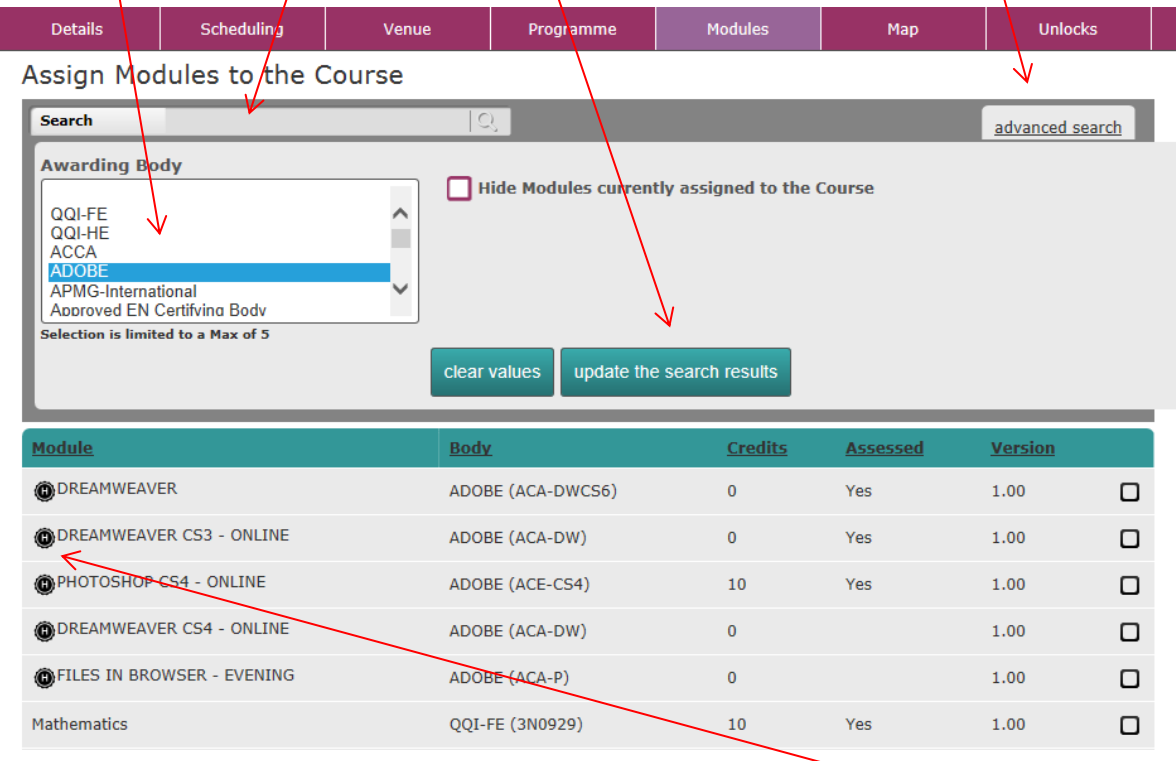

Available Modules from this Awarding body will be listed. These Hybrid Modules  $\bullet$  can be added to the Course.

An instance of a Course can include one, two, or three different types of Modules.

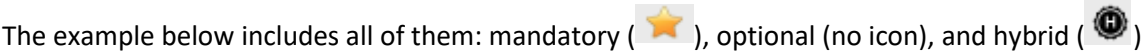

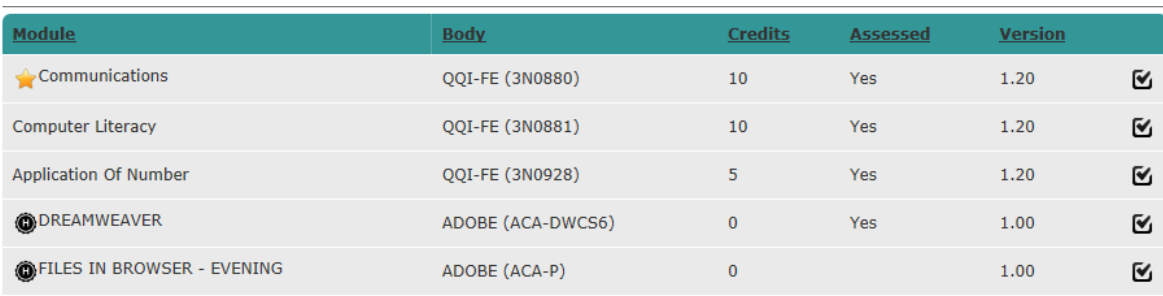

<span id="page-28-0"></span>**Map –** Provides a map location of the Venue for the Scheduled Course.

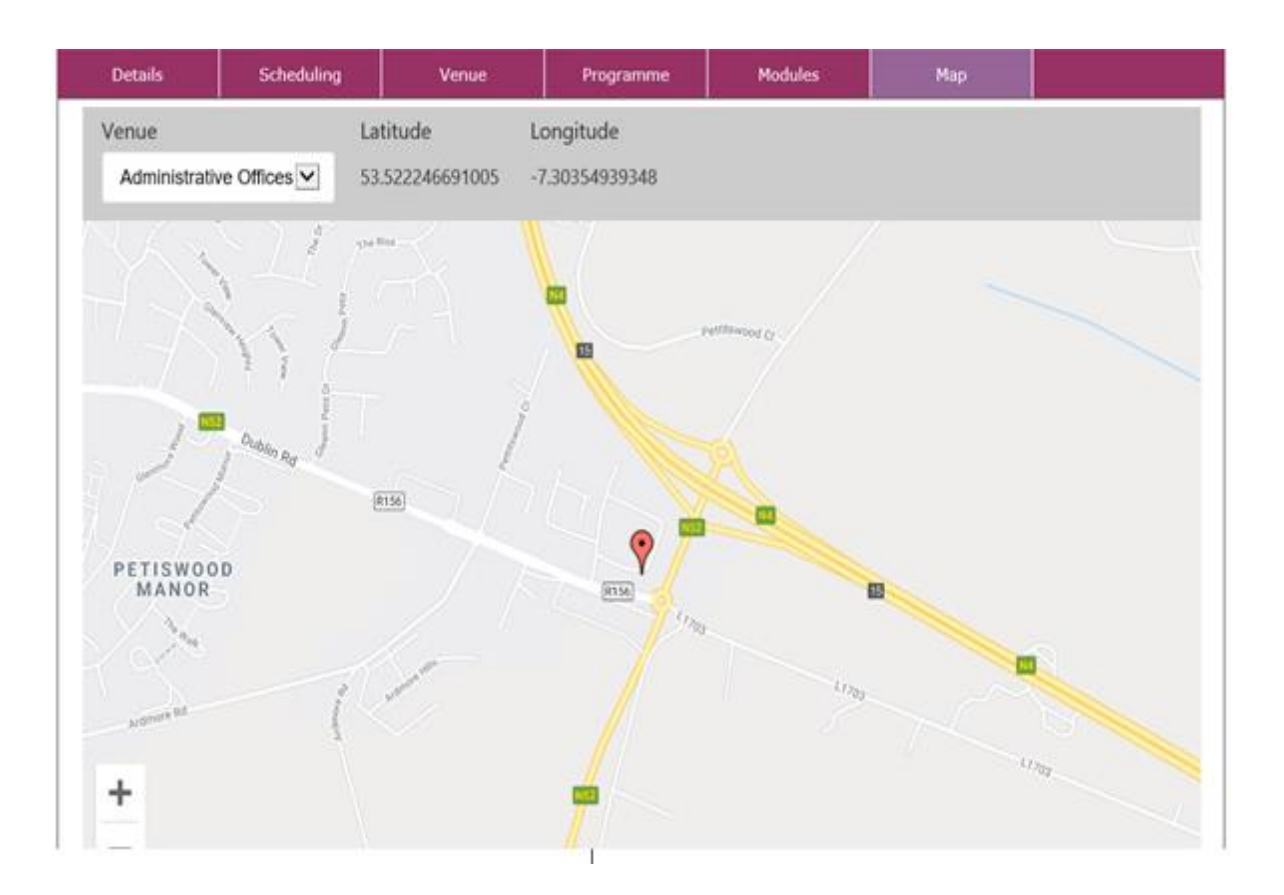

# <span id="page-29-0"></span>**Modify Locked Course details**

If there are any Applicants or Learners attached to the Course, it will be locked, and relevant information will be displayed above the menu. The Course can be unlocked to modify some of its features i.e., Recruitment Notes, Scheduling, Modules, Publish to Web, Available to DSP, Accept Online Applications (FETCH), Available to CAO, Course Charges etc. However, no major changes will be allowed such as changing the Programme or the title of the Course.

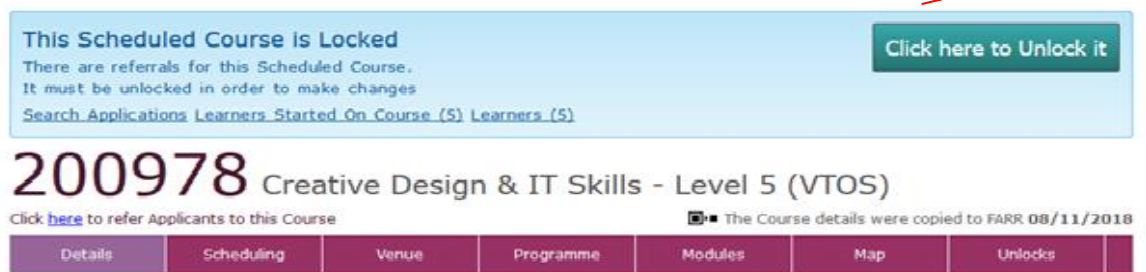

When the Course is unlocked – all greyed out fields indicate no changes can be made to these fields.

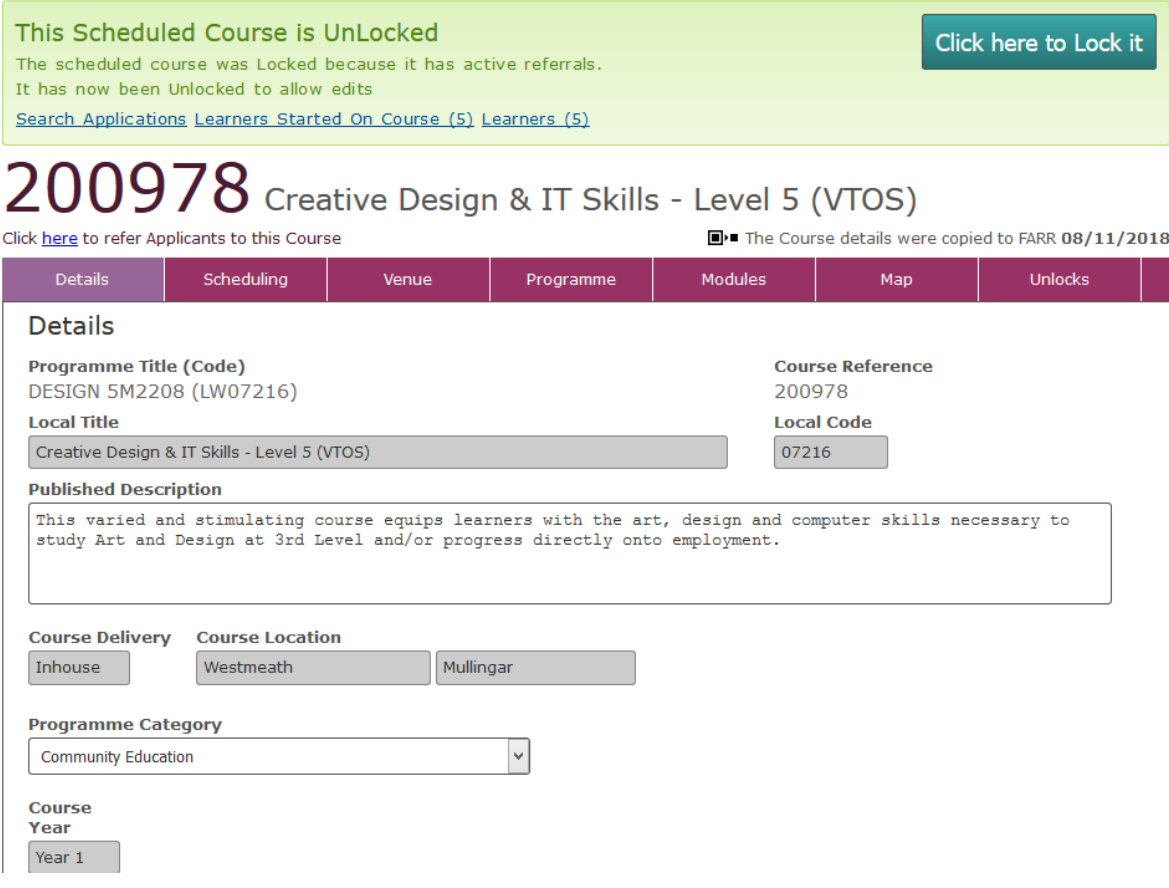

**Note:** Lock the Course after making any required updates.

# <span id="page-30-0"></span>**Notifications**

All changes in the listing, creating, and updating of Notification Templates and Email Disclaimers are made through accessing the **Notifications** menu options displayed in the National Course Calendar Home page.

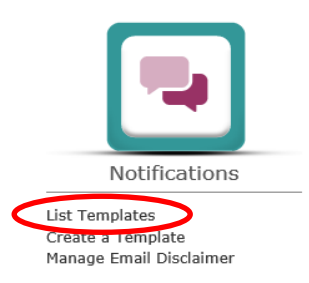

#### <span id="page-30-1"></span>**List Templates**

To list the available Notification Templates for a Provider, select the **List Templates** sub menu option from the **Notifications** menu displayed in the National Course Calendar **Home** page. **List Templates** allows the viewing of Notification Templates created to communicate with both Applicants and Learners.

The **Notification Templates** page is displayed, listing Templates under a series of notification **Area** tabs [defaulted to the **All** tab]. By selecting each tab, the NCC User can search for and view each notification **Area**, **Type,** and **Title** for Templates used by the ETB or ETB Provider.

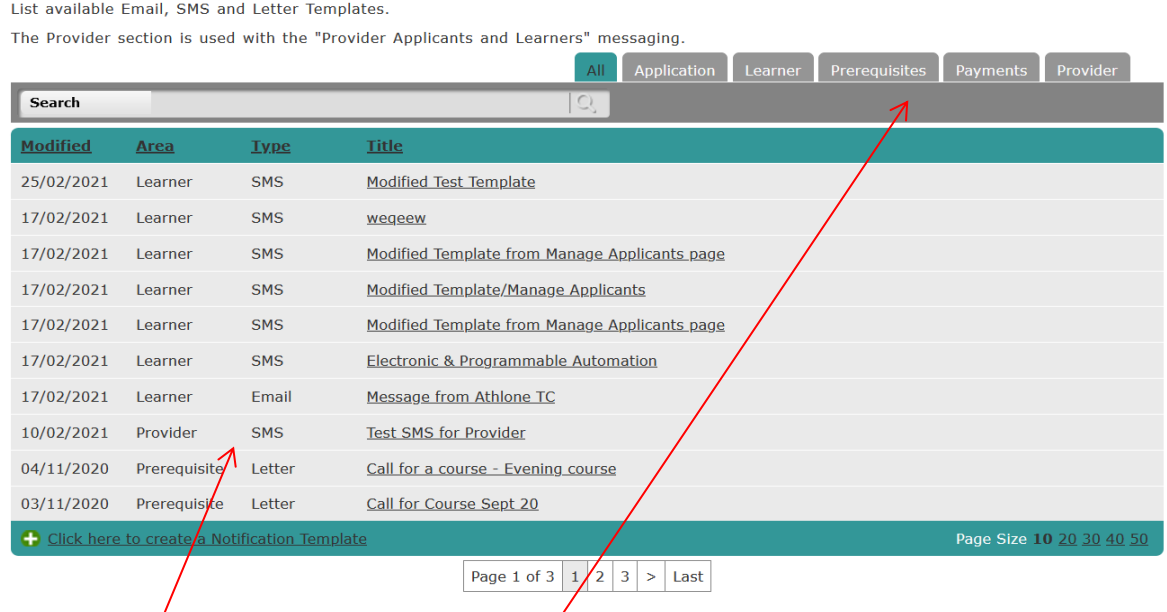

**Notification Templates** 

There are 3 **Types** of notifications: **Email**, **SMS** (mobile text message), and **Letter.**

The notifications are sorted based on a group assigned at the time of creating a Template.

#### <span id="page-31-0"></span>**Modifying a Notification Template**

Selecting and clicking on a **Title** brings the NCC User to the edit mode that allows modifying, copying, previewing, and deactivating a Notification Template as shown. **Please Note: A deactivated Template will no longer appear in the Notification Templates list.** 

# Modify a Notification Template

Make changes to the Notification Template here. The Type determines where the Template can be used and what placeholders are available. It can not be changed.

List available Email, SMS and Letter Templates.

The Provider section is used with the "Provider Applicants and Learners" messaging.

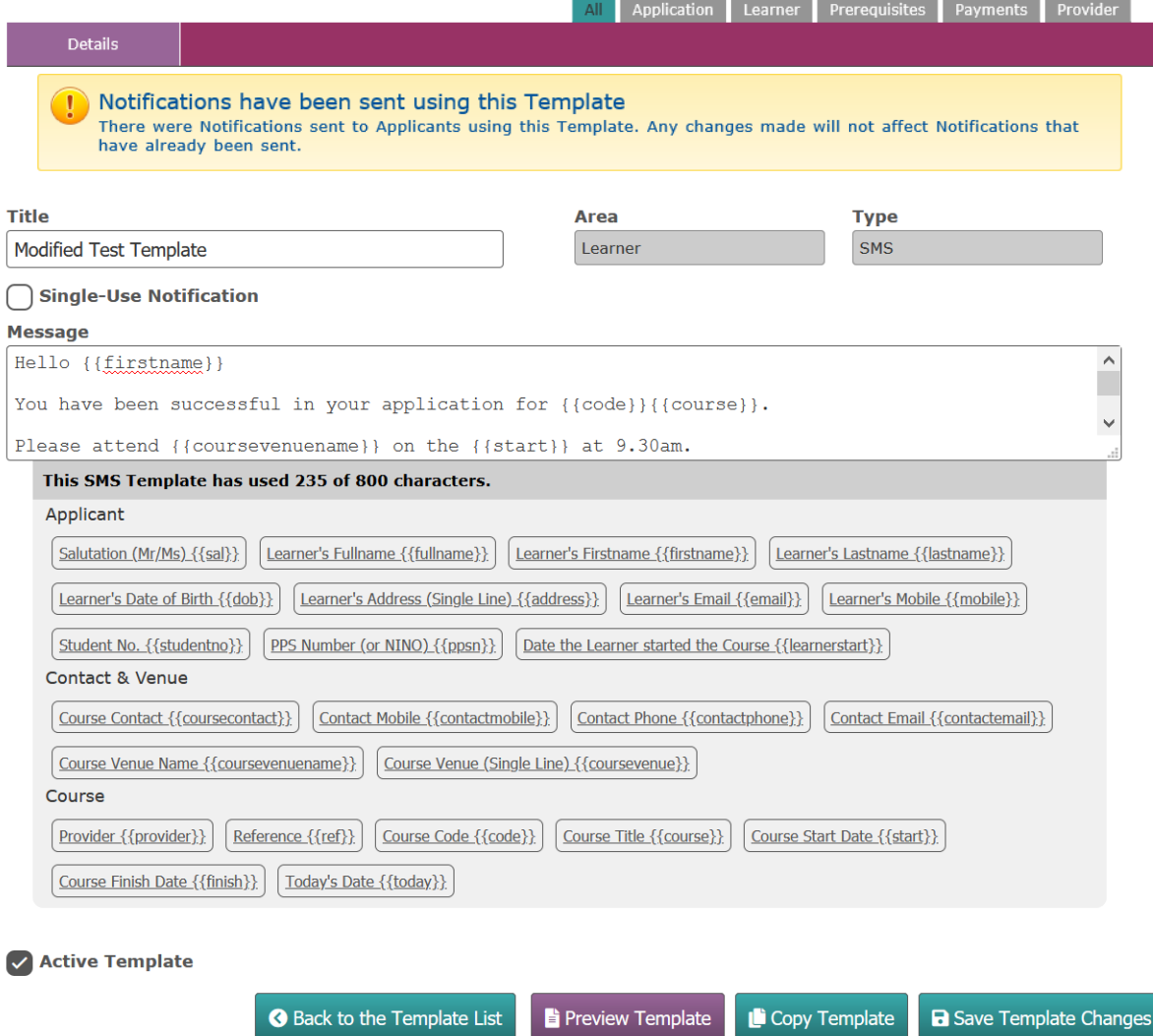

The content of a Template can be changed, and, any data can be included or excluded, by adding and removing **placeholders**. An NCC User locates the cursor anywhere in the text and selects and clicks on a placeholder to add relevant information that will be derived from PLSS.

Previewing a template is supported.

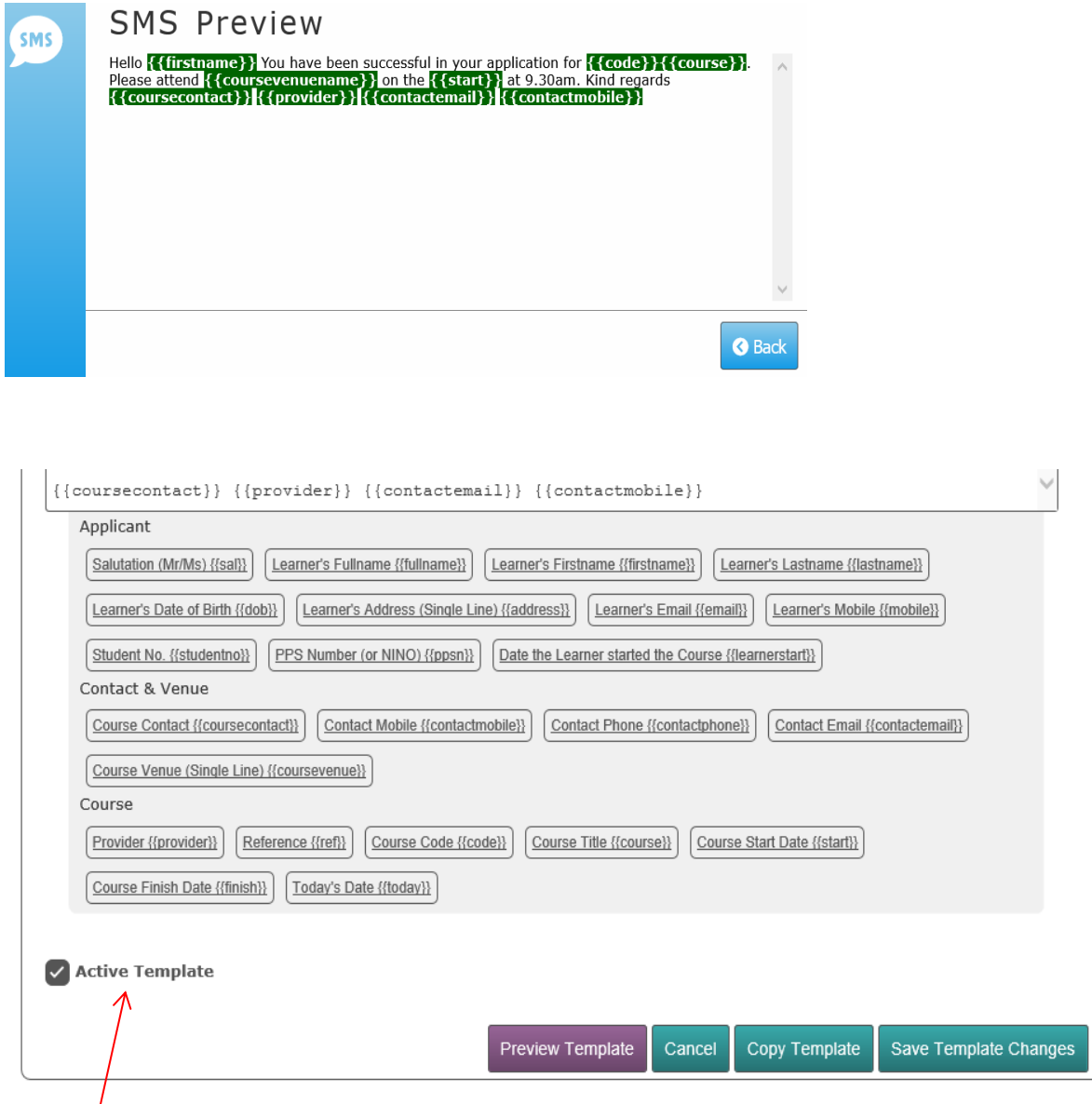

If an Active Template is no longer required by either the Provider or the Office NCC User(s), this can be **deactivated** by selecting the **Active Template** tick box displayed in the Notification Template page shown above. This results in the Template being **deactivated** (as shown).

◯ Active Template

**Please Note**:

**A deactivated Template will no longer appear in the Notification Templates list once this tick box has been de-selected, and the Template change has been saved by the NCC User.** 

#### <span id="page-33-0"></span>**Create a Template**

To create a Notification Template, select the **Create a Template** sub menu option from the **Notifications** menu displayed in the National Course Calendar **Home** page. Alternatively, the NCC User can create a Template from the **Notifications Templates** page by selecting the hyperlink **Click here to create a Notification Template** displayed towards the bottom of the page.

#### Create a Notification Template

Notification Templates can be reused for communication with Applicants. The Type determines where the Template can be used and what<br>Placeholders are available

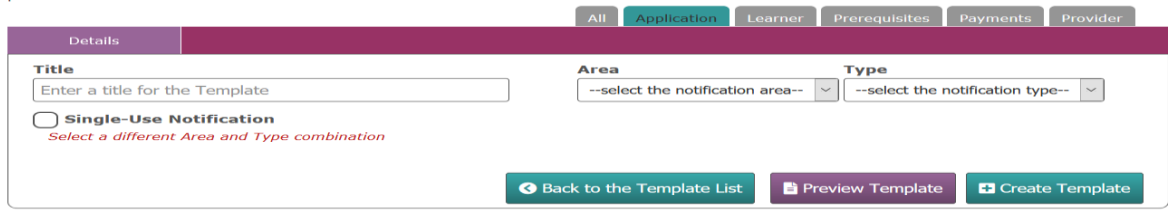

Select the **Title** field and type in the title for the Template.

Select the **tick box** if the Notification Template is for a **Single-Use Notification only** [that is, if the template is to be a one-off notification to Applicants or Learners]. **The Template will automatically be de-activated after its first use.**

Select the notification area from the **Area** dropdown list.

Select the notification type from the **Type** dropdown list.

Select the **Subject** or **Message** field, [of either a SMS, Email, or Letter]. The content is organized by combining free **text** and **placeholders** that are later populated with PLSS Learner and Course data when a Template is used to generate Notifications to Learners.

**NOTE:** The **Subject**, **Message**, and associated **Placeholder** details of a notification template will be dependant on the both the **Area** [that is Application, Learner, etc.] and **Type** of notification [that is, an SMS, Email, or Letter] created by the NCC User.

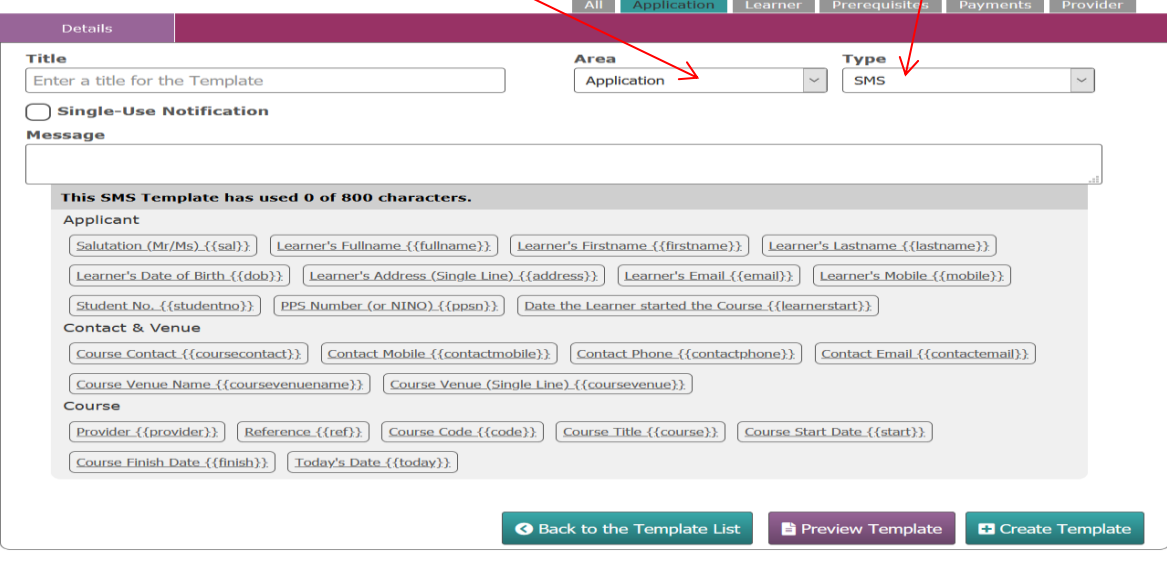

An additional styling menu is available to the NCC User in creating a **Letter** Template.

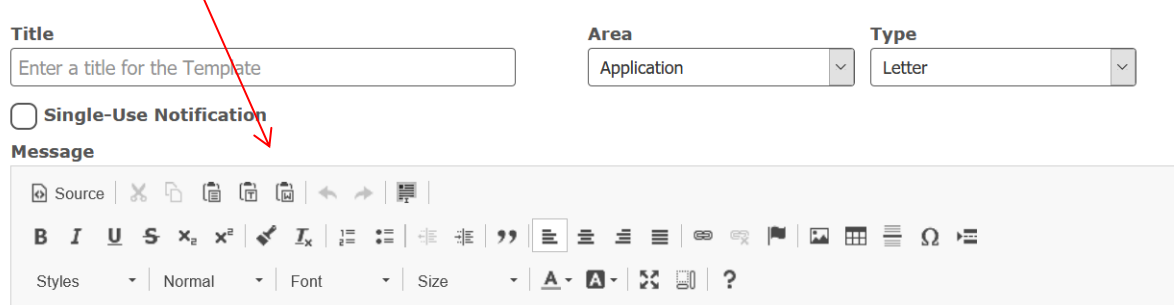

An Email Template can include a Disclaimer. The Disclaimer can be accessed from the **Manage Email Disclaimer** link under the **Notifications** section.

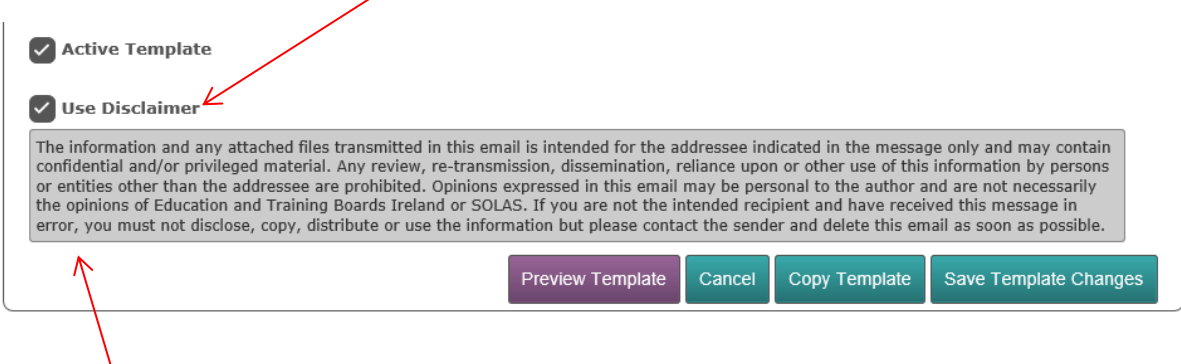

If the Disclaimer is no longer required by either the Provider or the NCC User(s), this can be **deactivated** by selecting the **Use Disclaimer** tick box displayed in the Notification Template page shown above.

. . . . . .

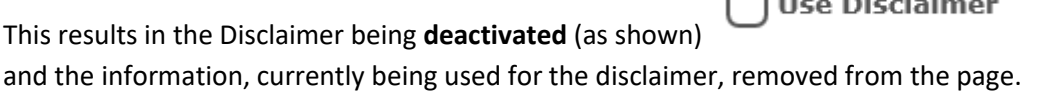

#### **Please Note:**

**A deactivated Disclaimer will no longer appear in the Notification Template once this tick box has been de-selected, and the Template change has been saved by the NCC User.**

Once the **Subject** and **Message details** for the Notification Template have been completed the NCC User will be able to either **Preview**, **Cancel**, **Copy** or **Save** the **Template Changes** to a notification **Area** located within the **Notification Templates** page.

#### <span id="page-35-0"></span>**Manage Email Disclaimer**

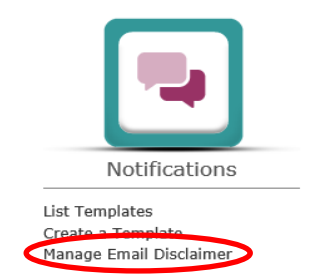

**Manage Email Disclaimer** allows the updating of the Email Notification Disclaimer. Select this sub menu option from the **Notifications** menu displayed in the National Course Calendar Home page.

#### **Email Notification Disclaimer**

Notification Disclaimers can be included with Email communication with Applicants. **March Holland** 

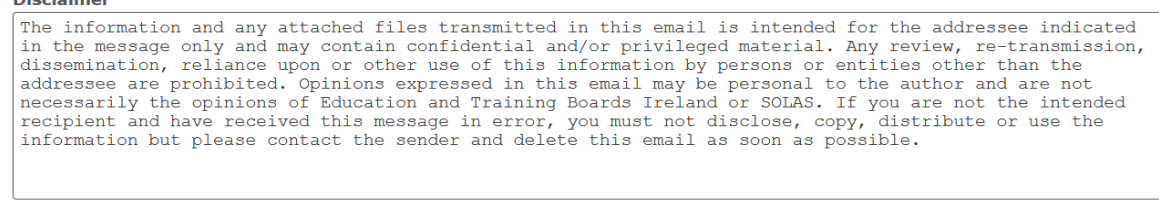

**Back to Templates** 

Save Disclaimer Changes

The disclaimer when selected can be edited, then, once completed, select the **Save Disclaimer Changes** button displayed. Select the **Back to Templates** button displayed to go back to the **Notification Templates** page.

# <span id="page-36-0"></span>**Provider**

All changes to Contacts, Venues, and Maps are made through accessing the **Provider** menu options displayed in the National Course Calendar Home page.

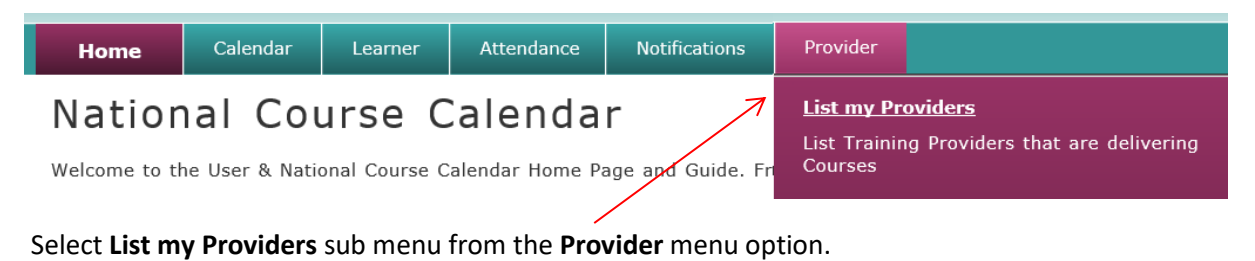

# **Training Providers**

List of the Training Providers

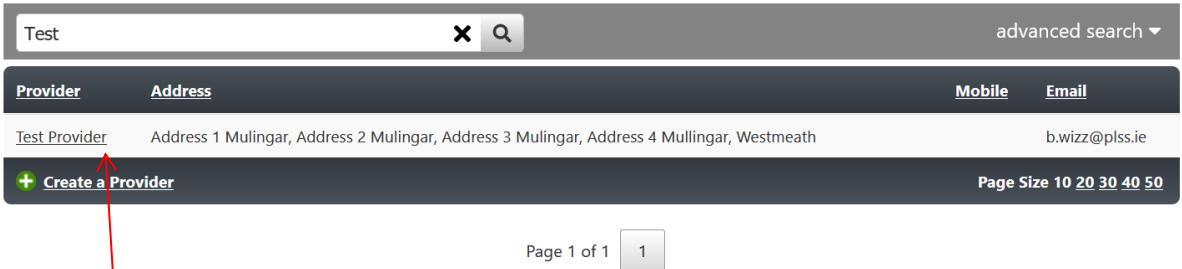

Select a **Provider** from the list to view Details, Contacts, Venues, Charges & Payments and Map.

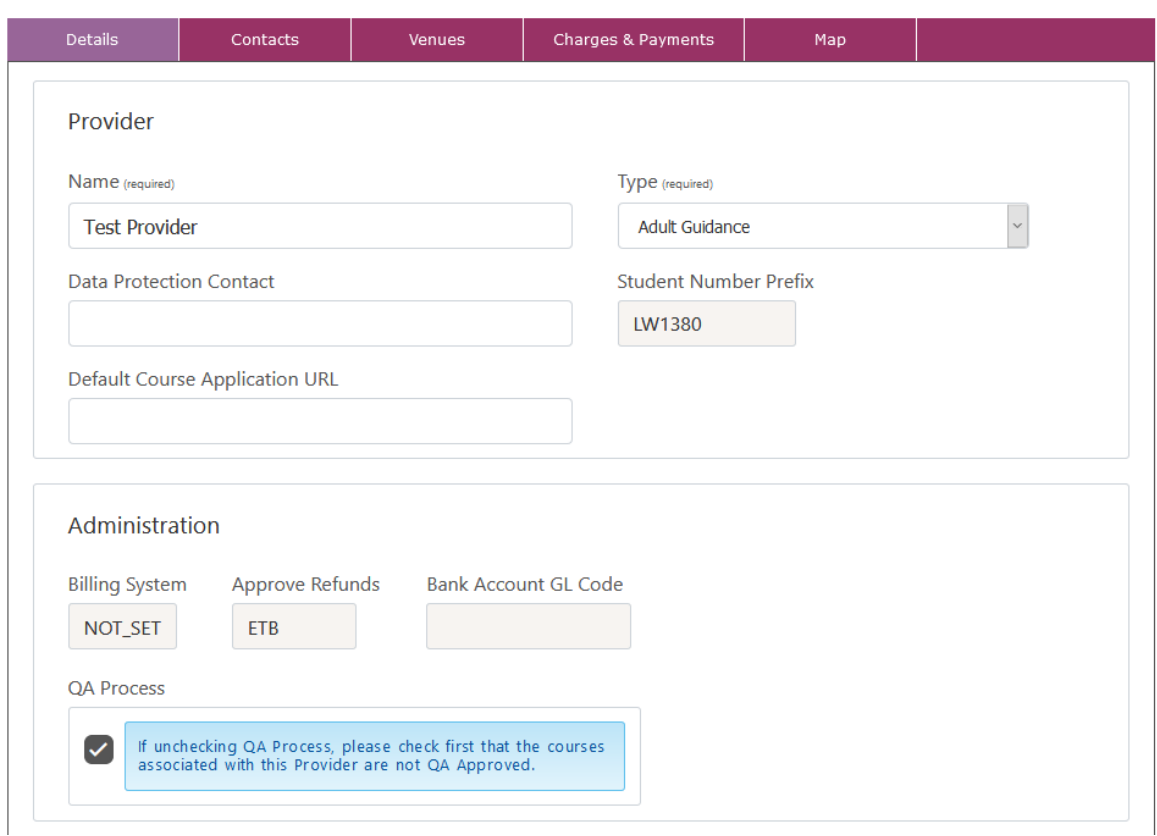

#### **Test Provider**

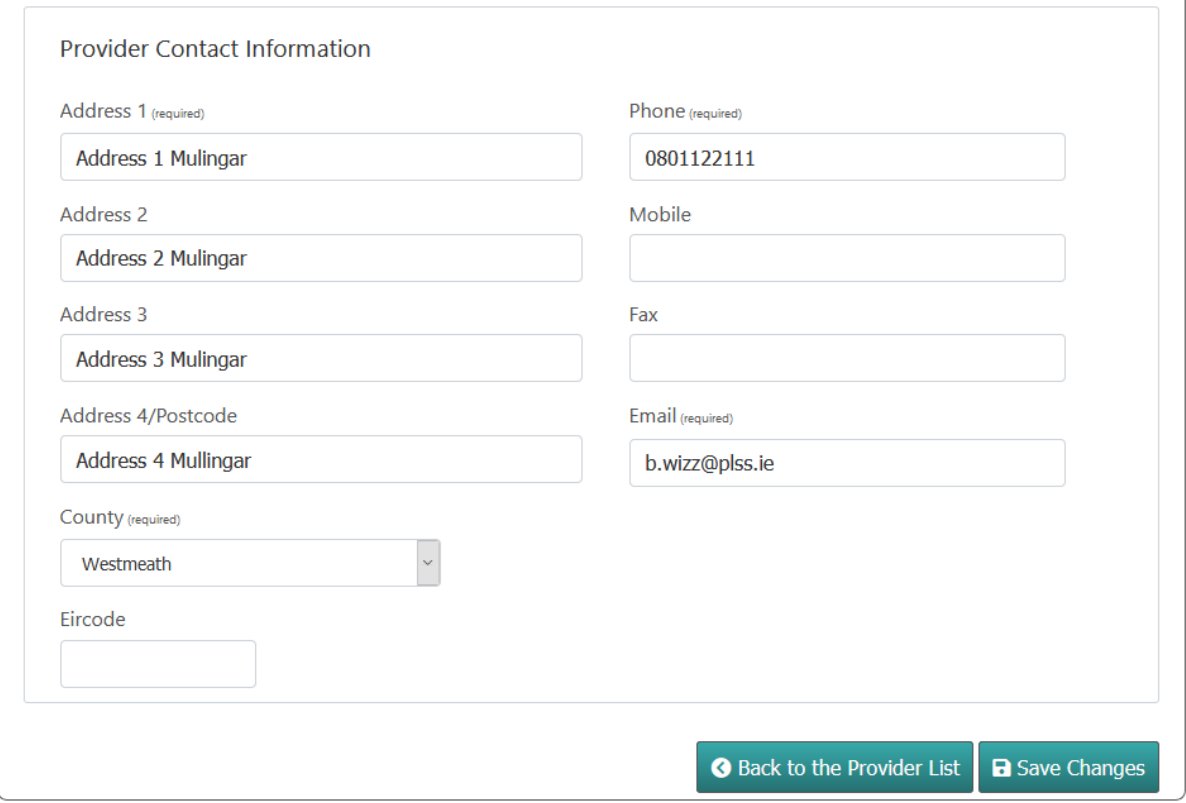

If required, Contacts and Venues can be added, updated, or set as the default for a given Provider.

#### <span id="page-37-0"></span>**Add/Update 'Contact' or 'Tutor'**

An NCC User can change Contact details for a Provider through the '**Contacts**' tab. All Contacts are listed with the default Contact marked with a (D). Select a name to view/update a Contact or select the '**Create a Contact**' hyperlink, (displayed towards the bottom of the panel) to create a new Contact.

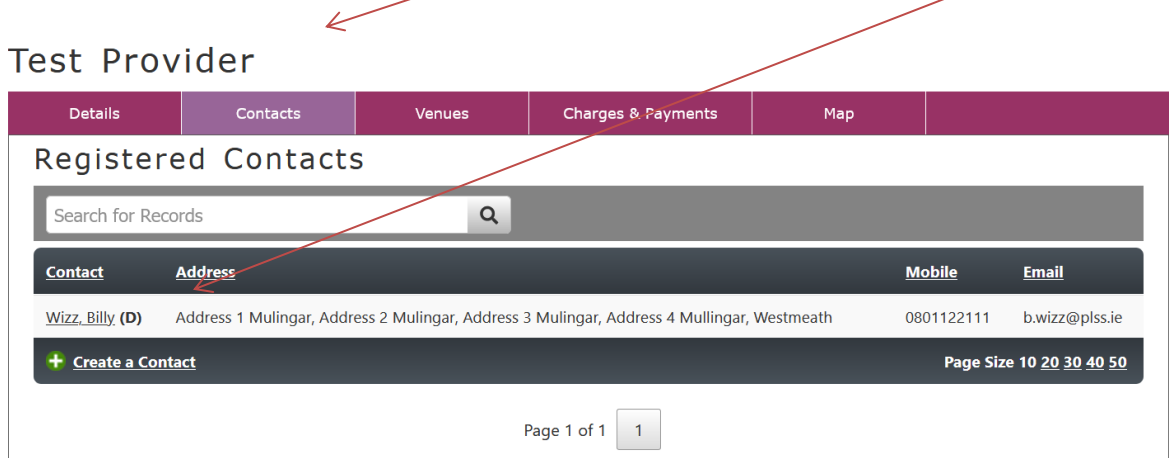

Fill in the details for a new Contact person.

The **Contact Type** Details for the registered contact can be updated. These types are listed in the Contact Type dropdown box displayed below.

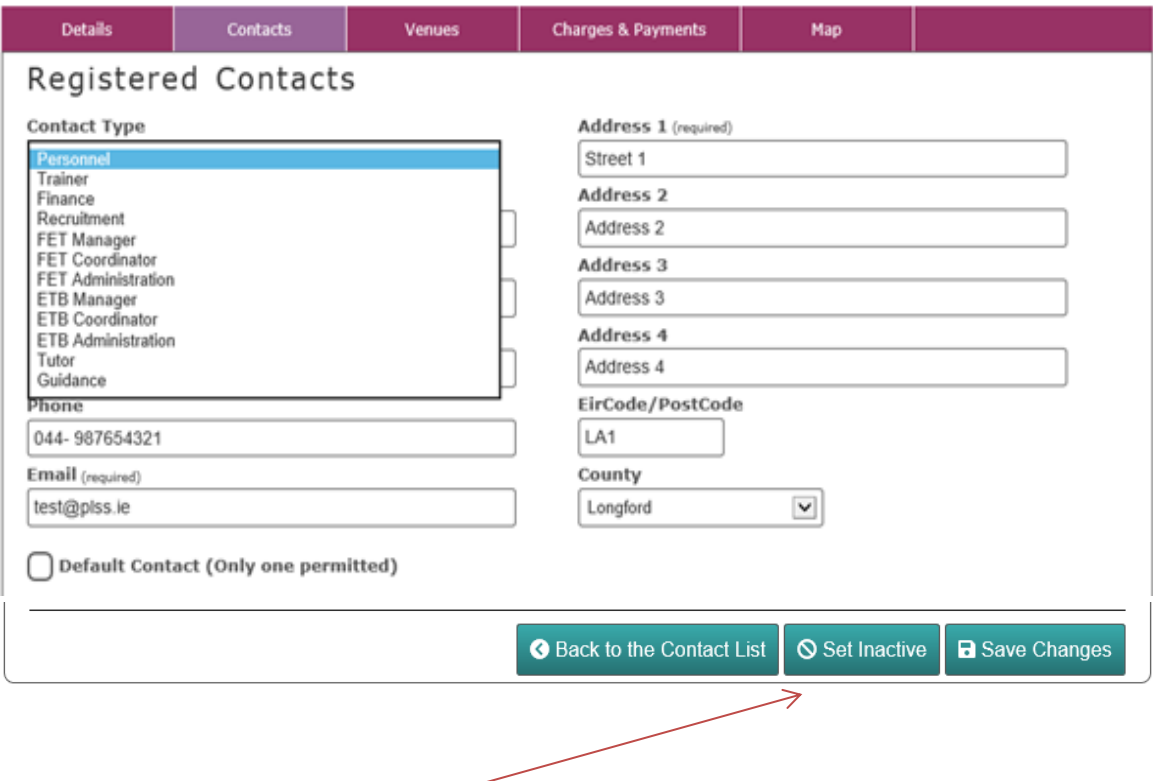

Any Registered Contact (**only one at a time**) can be set as a default for a given Provider. A Registered Contact can be also 'Set Inactive' if they are no longer a Contact for the Provider. To input **Tutor details** input Contact details as above, select **Contact Type** as **Tutor** and **Save Changes**.

#### <span id="page-39-0"></span>**Add/Update 'Venue'**

An NCC User can change the Training Venue details for a Provider through the '**Venues**' tab. All Venues are listed, with the default Training Venue marked with a **(D).** Select a name from the list to view/update a Training Venue or click the **'Create Training Venue'** hyperlink (displayed in the bottom of the panel) to create a new Venue.

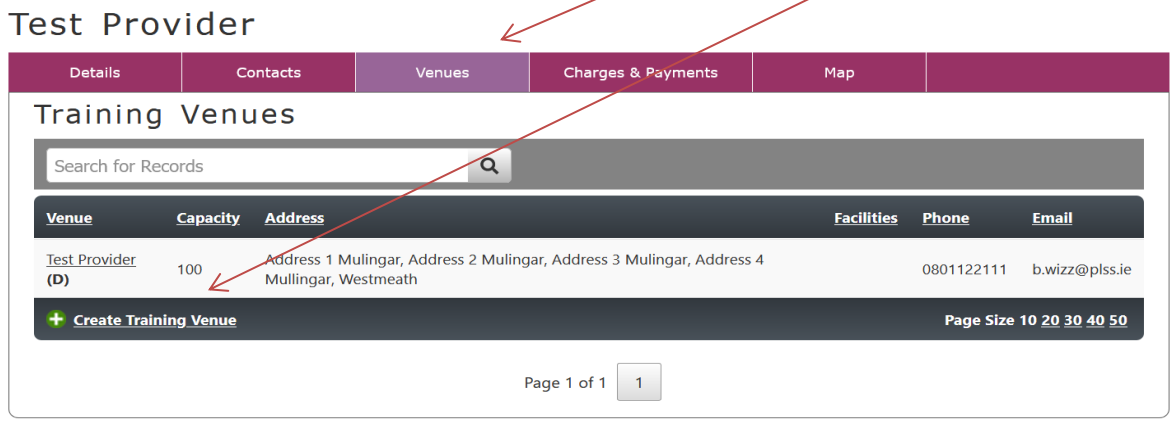

Fill in the details and save a new Venue. Make sure to specify the services available to Learners on the premises such as Free/Pay Parking, Wheelchair Access, Full Canteen facilities, etc.

 $\overline{1}$ 

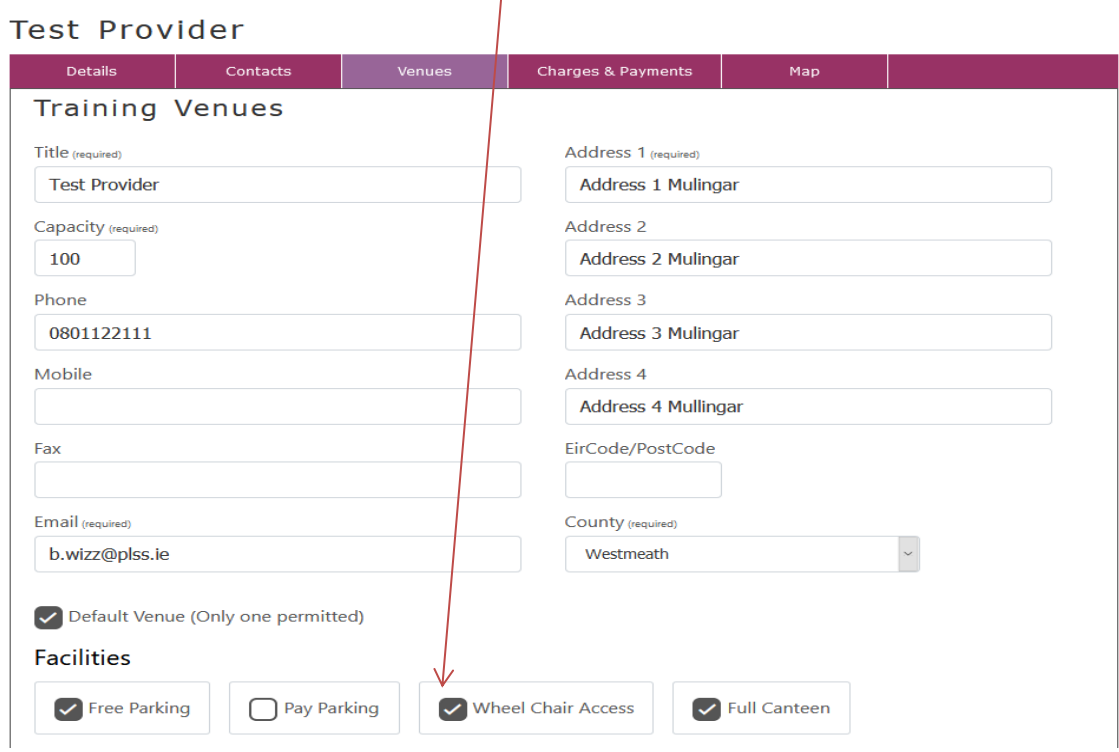

Any Venue (**only one at a time**) can be set as a default for a given Provider.

#### <span id="page-40-0"></span>**Charges and Payments**

An NCC User can view the Course Charges and Payment Gateways for a Provider through the '**Charges & Payments**' tab. The Billing System for the Provider is defaulted either to the SUN, MANSER or SAP Billing Systems.

The Course Charges and Priority Payment Order is defaulted to **All** Programme Categories.

Select any of the tabs listed below this **All** tab to view the Course Charge, Exam (Status), GL, T2, and T3 Codes and the Pay(ment) Order for any of the Programme Categories listed. Payment Gateways for the Provider are displayed and explained on this page.

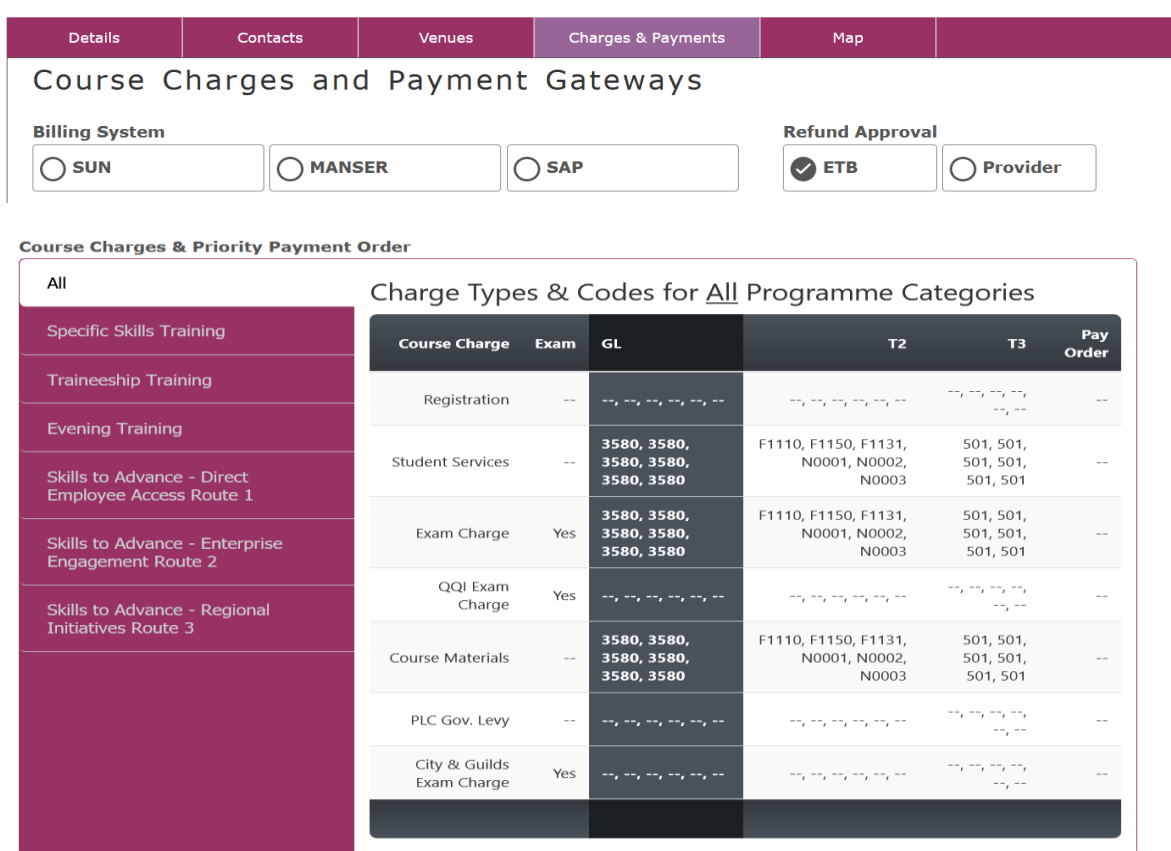

#### **Test Provider**

#### **Payment Gateways**

PLSS only asks for a Merchant Id and a Shared Secret. Anyone in possession of this information can only instigate an online payment. They cannot access or query any information nor interfere with the payment process.

The Realex Portal, on the other hand, has full access to payments and settings. Access requires different credentials: client Id, username and password. PLSS does not ask for any of these details.

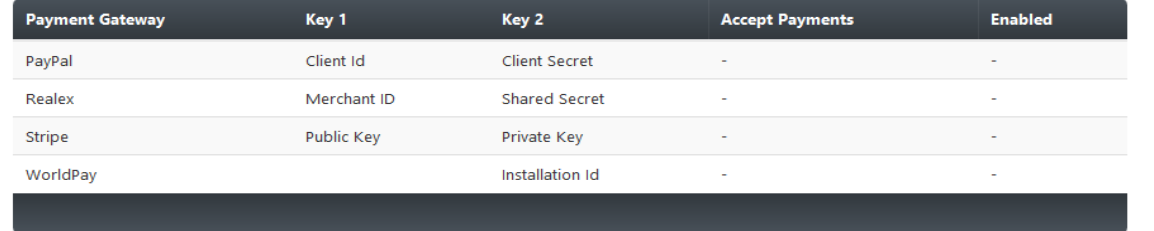

## <span id="page-41-0"></span>**Add/Update 'Map'**

An NCC User can select, view, and update the geographic location of a Provider Venue through the '**Map**' tab.

Select a Venue from the dropdown menu and then click on the Venue's Map Location Marker to view and update the Venue location on the map.

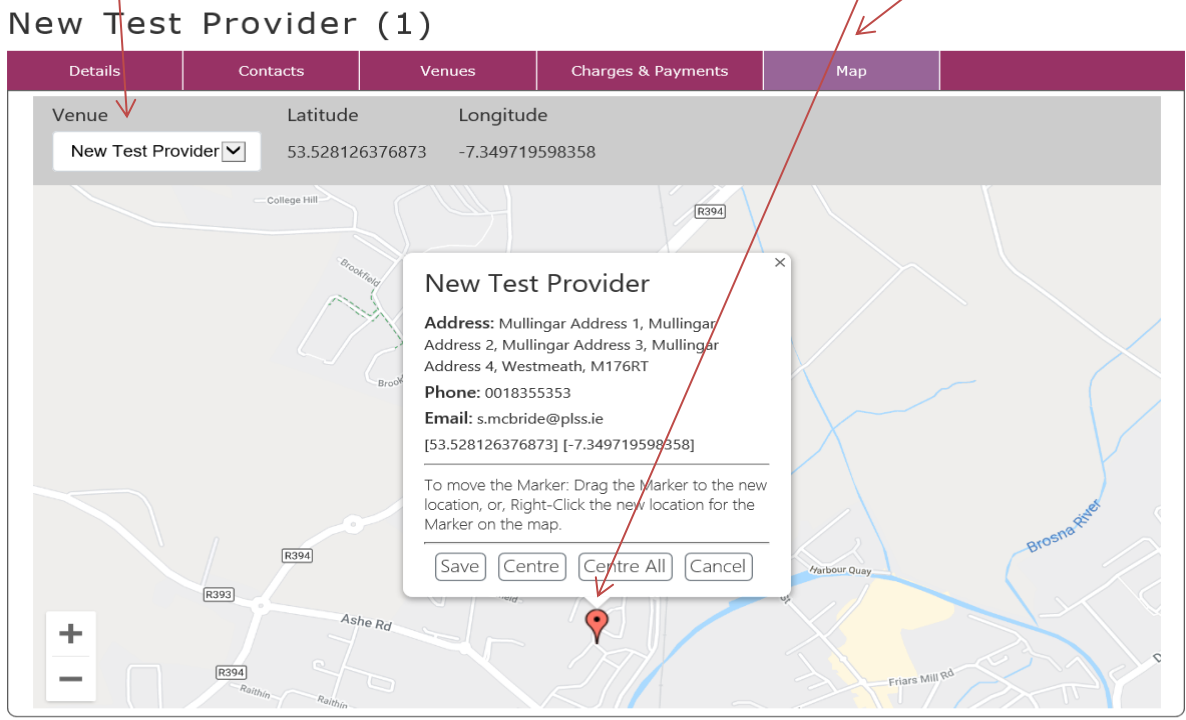

A pop-up window for the Venue will open to display:

- the **Venue Title**,
- the **Address, Phone** number and **Email** address details of the Venue,
- the **Latitude** and **Longitude** coordinates for the location of the Venue on the map,
- a set of instructions how to move the Map Location Marker to a new location,
- and a set of buttons to save, centre or cancel the moving of the Map Location Marker on the map.

The NCC User can either move the Map Location Marker,  $\mathcal{P}$  by dragging it to a new location on the map and save the details, or the NCC User can **[Right-Click]** the new location for the Map Location Marker on the map, and then save the details.

The Latitude and Longitude coordinates will reflect the new positioning for the location on the map.

To close the pop-up window, select the **X** displayed in the top right-hand corner of the window.

#### <span id="page-42-0"></span>**List Employers**

An NCC User can view/update Employer details for a Provider through the 'Provider' menu option by selecting the **List Employers** menu option from the **Provider** dropdown menu option.

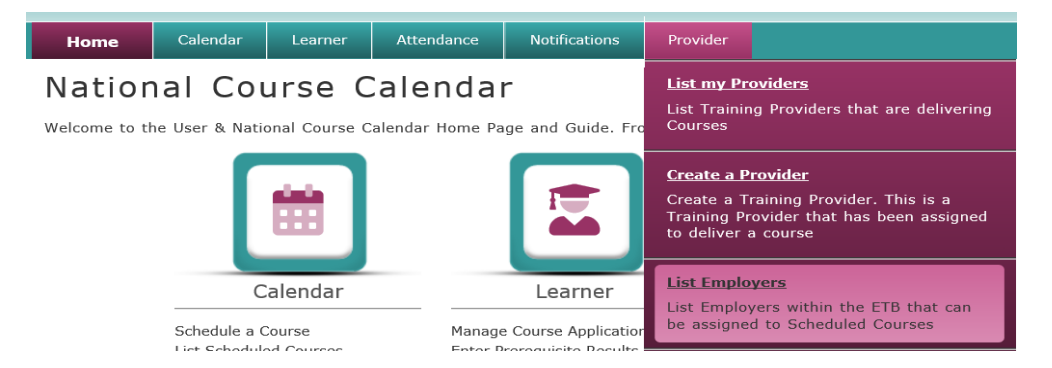

Once selected this will display an Employer List along with their Address, Mobile and Email details. By selecting the displayed Employer hyperlink, the NCC User can view and edit details for that Employer.

**PLEASE NOTE: An NCC User will need Management permissions to edit or update Employer details.**

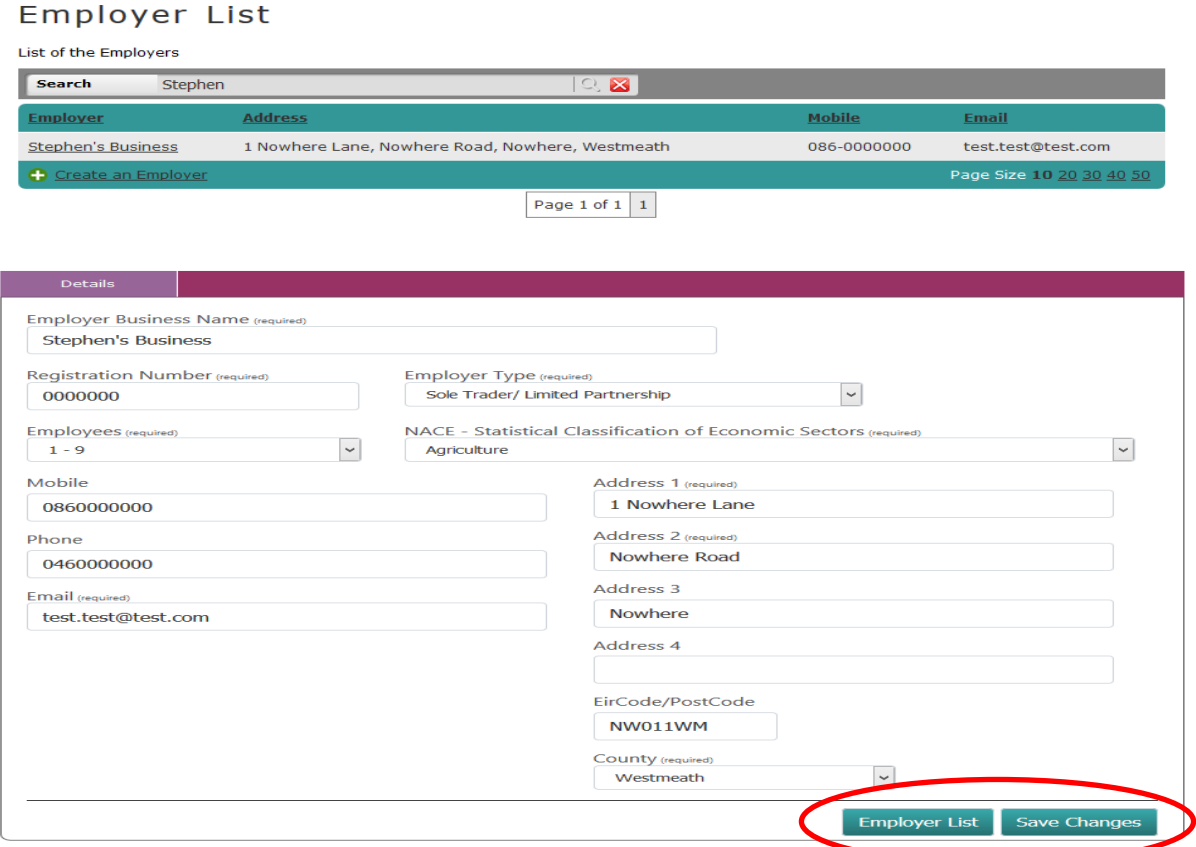

Once viewed and completed, select either the **Save Changes** or **Employer List** buttons displayed at the bottom of the page to return to the Employer List.

#### <span id="page-43-0"></span>**Create an Employer**

An NCC User can create the Employer details by either selecting the **Create an Employer** sub menu option from the **Provider** dropdown menu, or, by selecting the **Create an Employer** hyperlink (displayed in the bottom panel of the **Employer List** page).

**PLEASE NOTE: An NCC User will need Management permissions to either create, edit, or update Employer details.**

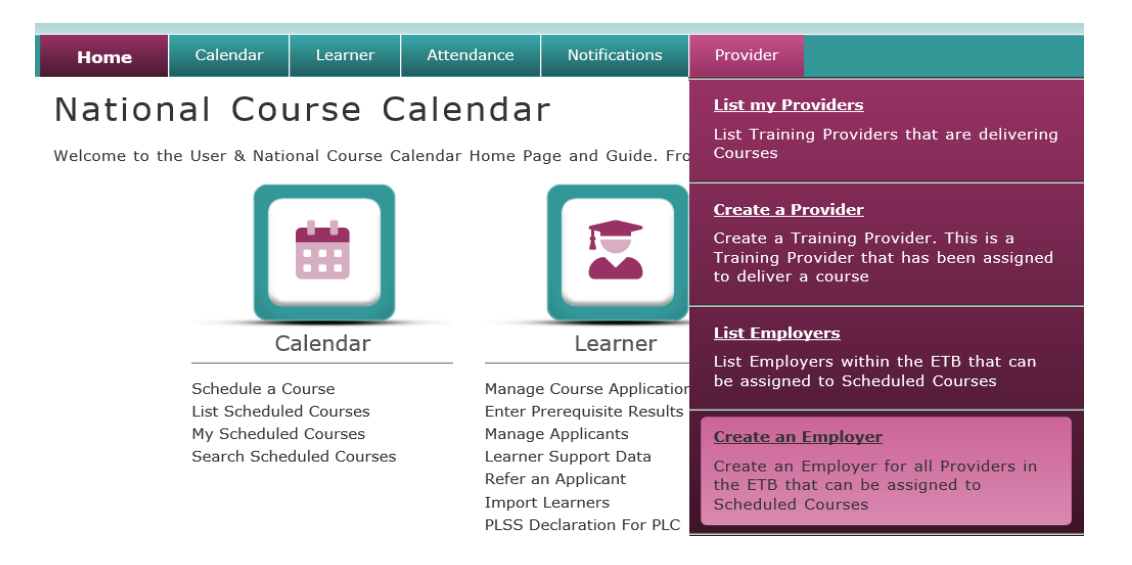

A Wizard to Create an Employer will be displayed. Enter the **Employer's Registration Number**, (if known), in the Search field displayed on the page, and then select **the magnifying glass icon** ( ).

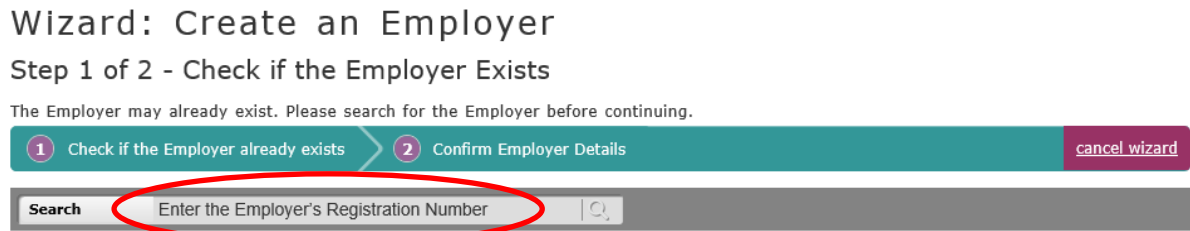

If the **Employer's Registration Number** does not exist and **no results are found**, then the NCC User can create the Employer by selecting the hyperlink (displayed in the bottom panel of the page).

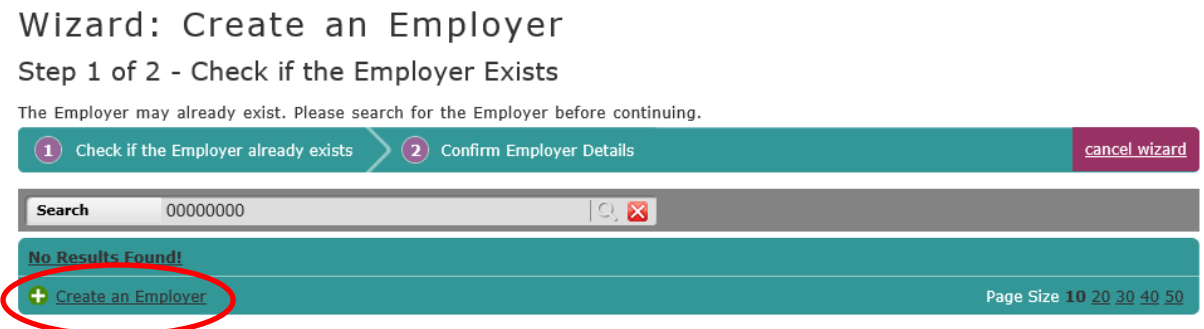

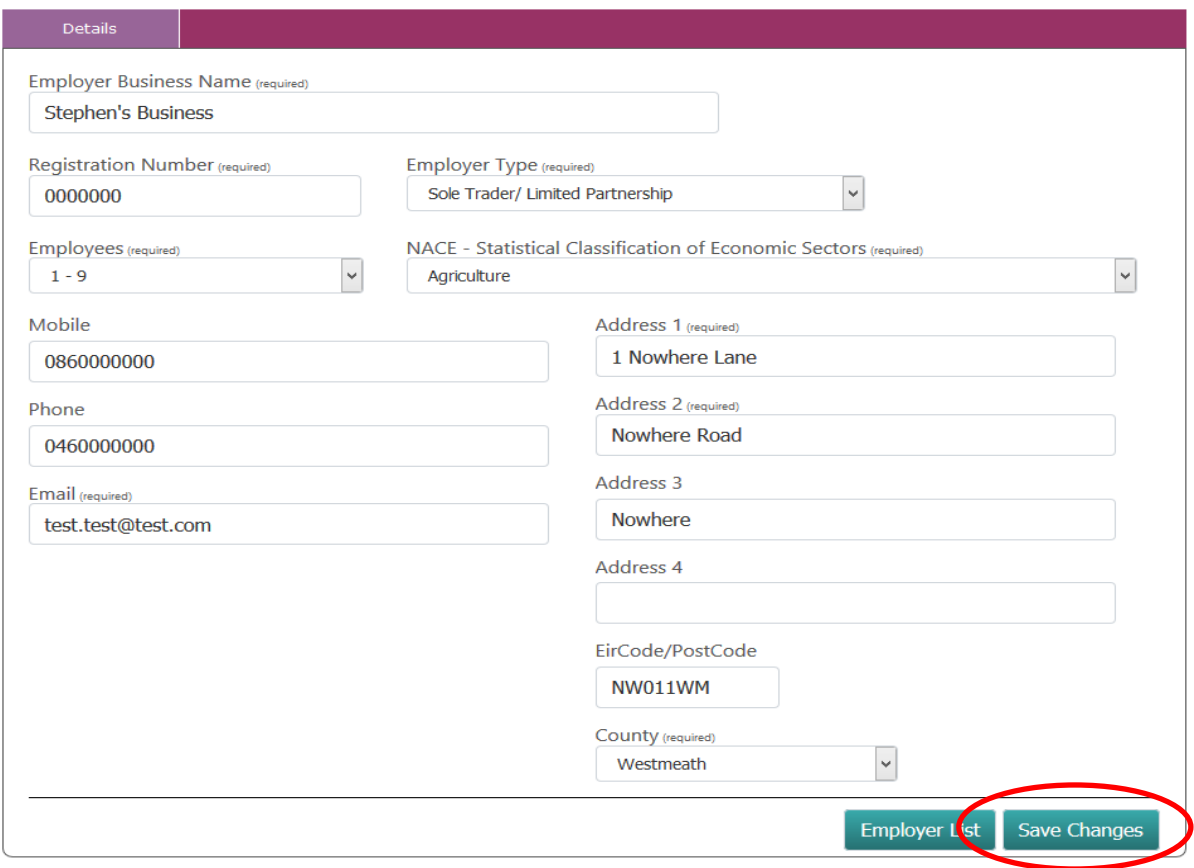

Complete the Details page for the Employer, and, once completed, select the **Save Changes** button displayed to the bottom right corner of the page.

A **save was successful** information window will be displayed and the new Employer Details will be added to the **Employer List** which can then be associated to a Course Programme, (if required). **(See Programme Category - Skills to Advance section on Page 17)**.

#### **Employer List**

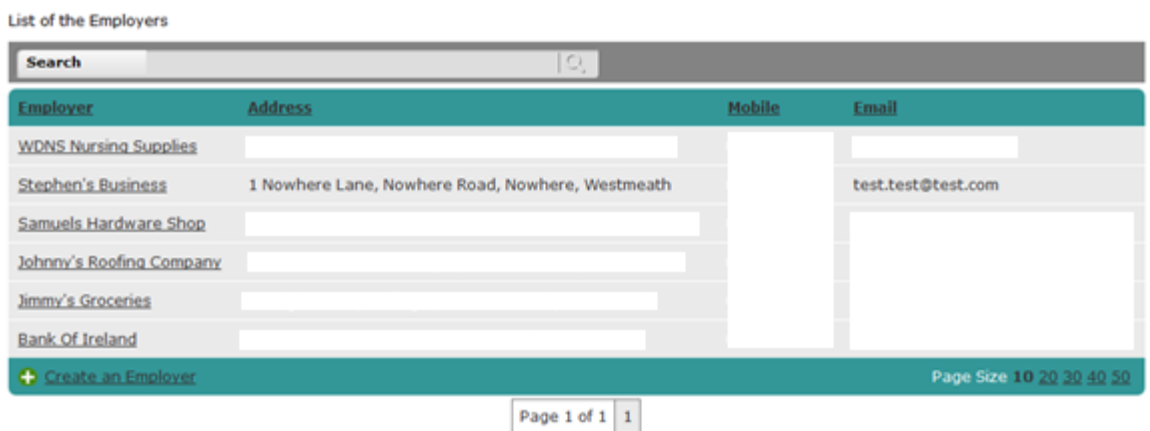

#### <span id="page-45-0"></span>**Provider Applicants and Learners**

An NCC User can send bulk SMS text messages to all Applicants and Learners who are currently engaged in Courses and download a .CSV file of Applicants and Learners from all Courses, by selecting the **Provider Applicants and Learners** menu option from the **Provider** dropdown menu option.

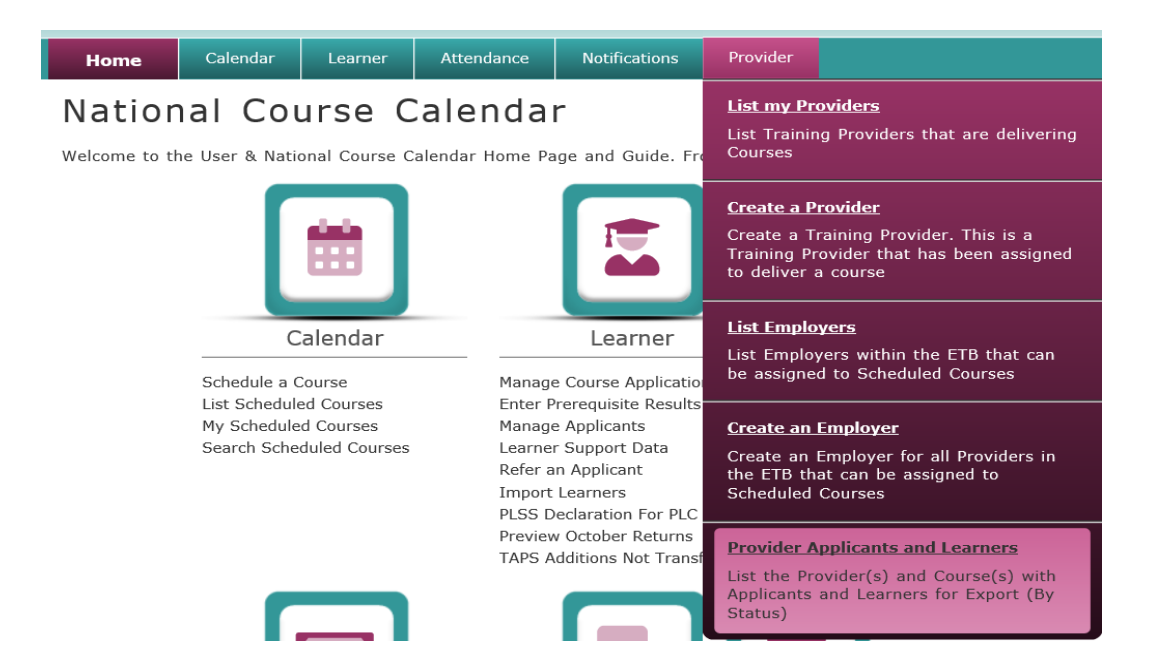

This opens a **Provider Applicants and Learners** page which displays the number of Applicants and Learners who are currently Referred, In Progress, Call for Course, On Course, or have Finished, for all Courses assigned to a Provider.

Select and click the  $\overline{\phantom{a}}^{\rm Select}$  icon listed against a Provider.

## Provider Applicants and Learners

Click the download icon to download a CSV of the Applicants and Learners from all Courses. Click the SMS icon to send a message to the Applicants and Learners from all Courses. Click the Select icon to view all Applicants and Learners by Course

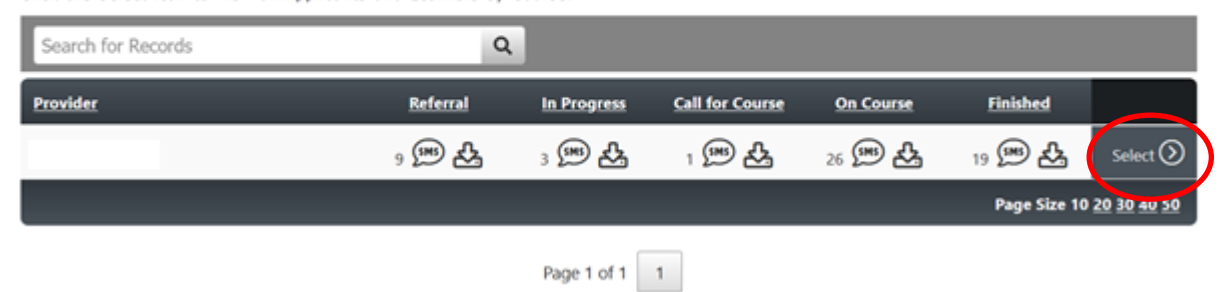

This opens a **Provider Applicants by Course** page, (defaulted to the **BY COURSE** tab). This displays a breakdown of all Provider Applicants and Learners, who are currently Referred, In Progress, Call for Course, On Course, or have Finished, courses that have been assigned to the Provider. Details can also be viewed by selecting the **By Programme Category** tab.

#### Provider Applicants by Course

Click the download icon to download a CSV of the Applicants and Learners.

Click the SMS icon to send a message to the Applicants and Learners for a Course Title.

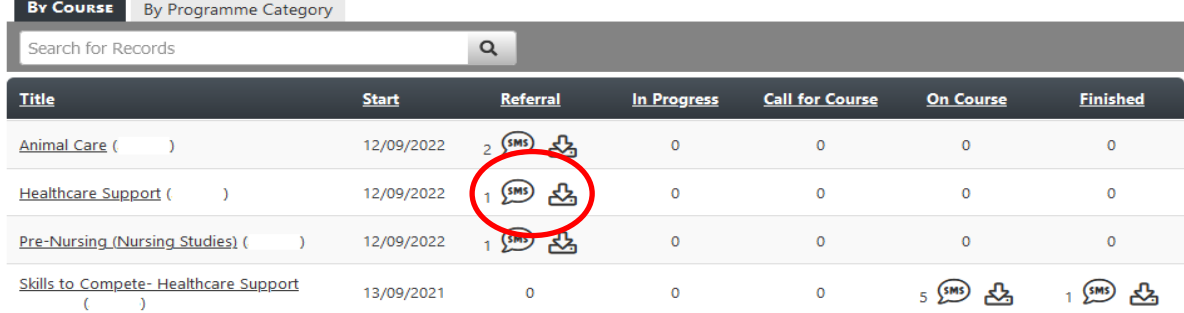

#### Provider Applicants by Course

Click the download icon to download a CSV of the Applicants and Learners. Click the SMS icon to send a message to the Applicants and Learners for a Course Title.

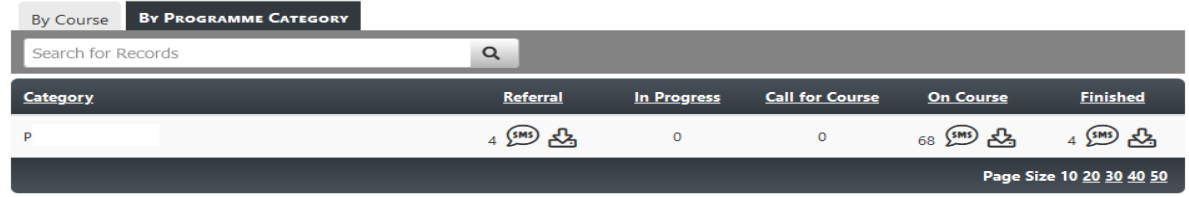

(sms)

If the NCC User selects the SMS ballooned icon against each course **Title** or Programme **Category**, an SMS Text message will be sent to the number of Applicants and Learners who are currently associated with that Course progression.

If the NCC User selects the download icon against each course **Title** or Programme **Category**, a pop-up **Download** window will be displayed, prompting the NCC User to download the file containing the number of Applicant/Learner name(s), address(es) and contact details associated with that Course progression.

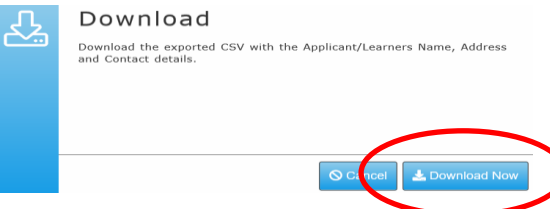

Select the **Download Now** button from the pop-up window.

This displays an information pop-up window prompting the NCC User to either **Open**, **Save** or **Cancel** the downloaded file. If opened, the file will be displayed as password protected.

Once the password is known and inserted to the file, the download file will open to display the names, addresses, and contact details of all Applicants and Learners for the downloaded Course.